# **iDimension**

*QubeVu Version 1.0.17*

# **API GUIDE**

**.** 

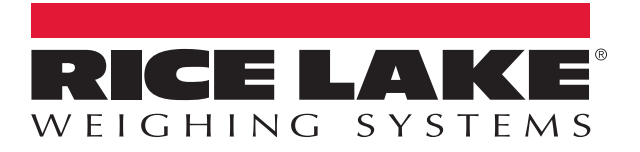

PN 167741 Rev C

An ISO 9001 registered company © Rice Lake Weighing Systems. All rights reserved.

Rice Lake Weighing Systems<sup>®</sup> is a registered trademark of Rice Lake Weighing Systems. All other brand or product names within this publication are trademarks or registered trademarks of their respective companies.

All information contained within this publication is, to the best of our knowledge, complete and accurate at the time of publication. Rice Lake Weighing Systems reserves the right to make changes to the technology, features, specifications and design of the equipment without notice.

The most current version of this publication, software, firmware and all other product updates can be found on our website:

**[www.ricelake.com](https://www.ricelake.com/en-us/)**

# 1 Table of Contents

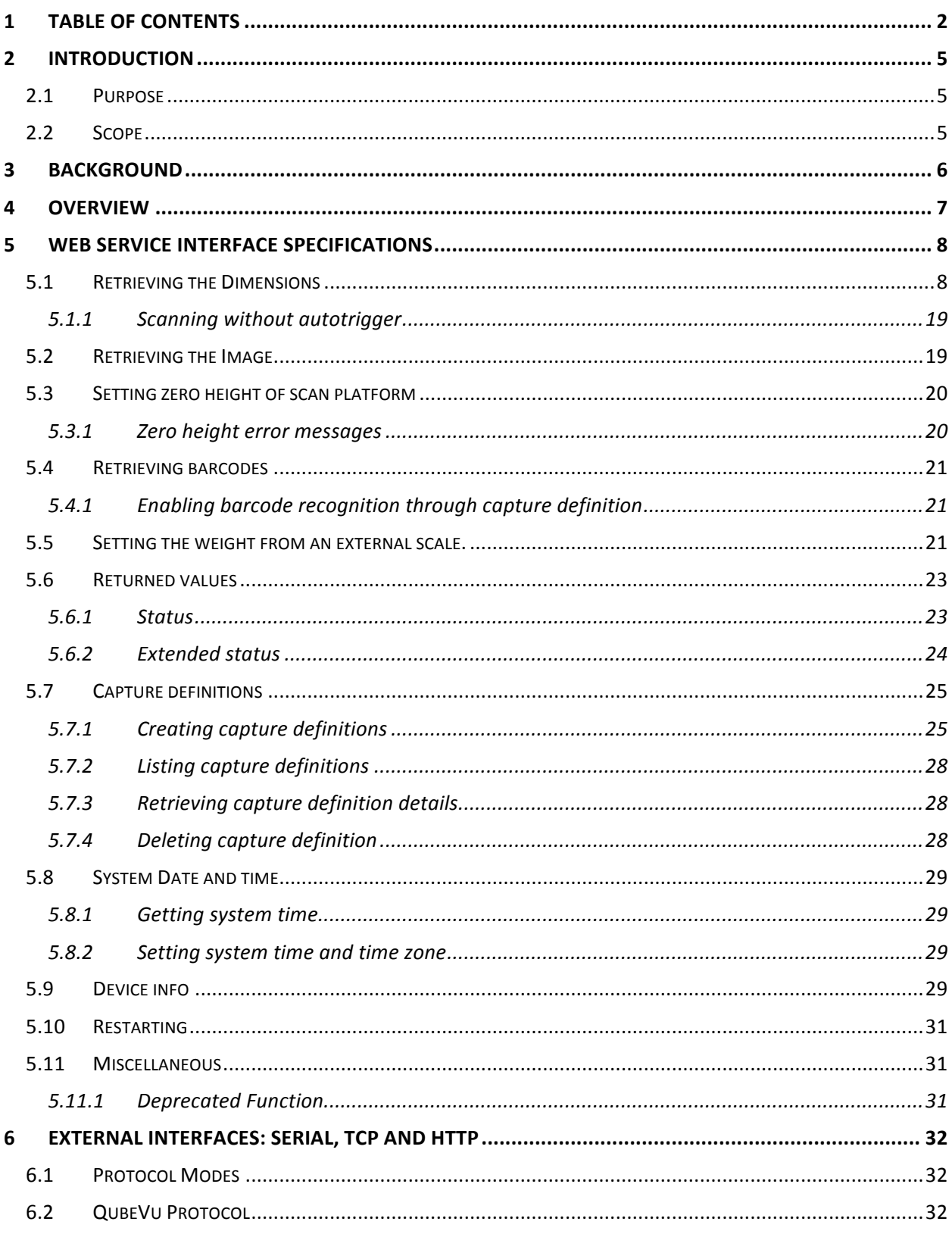

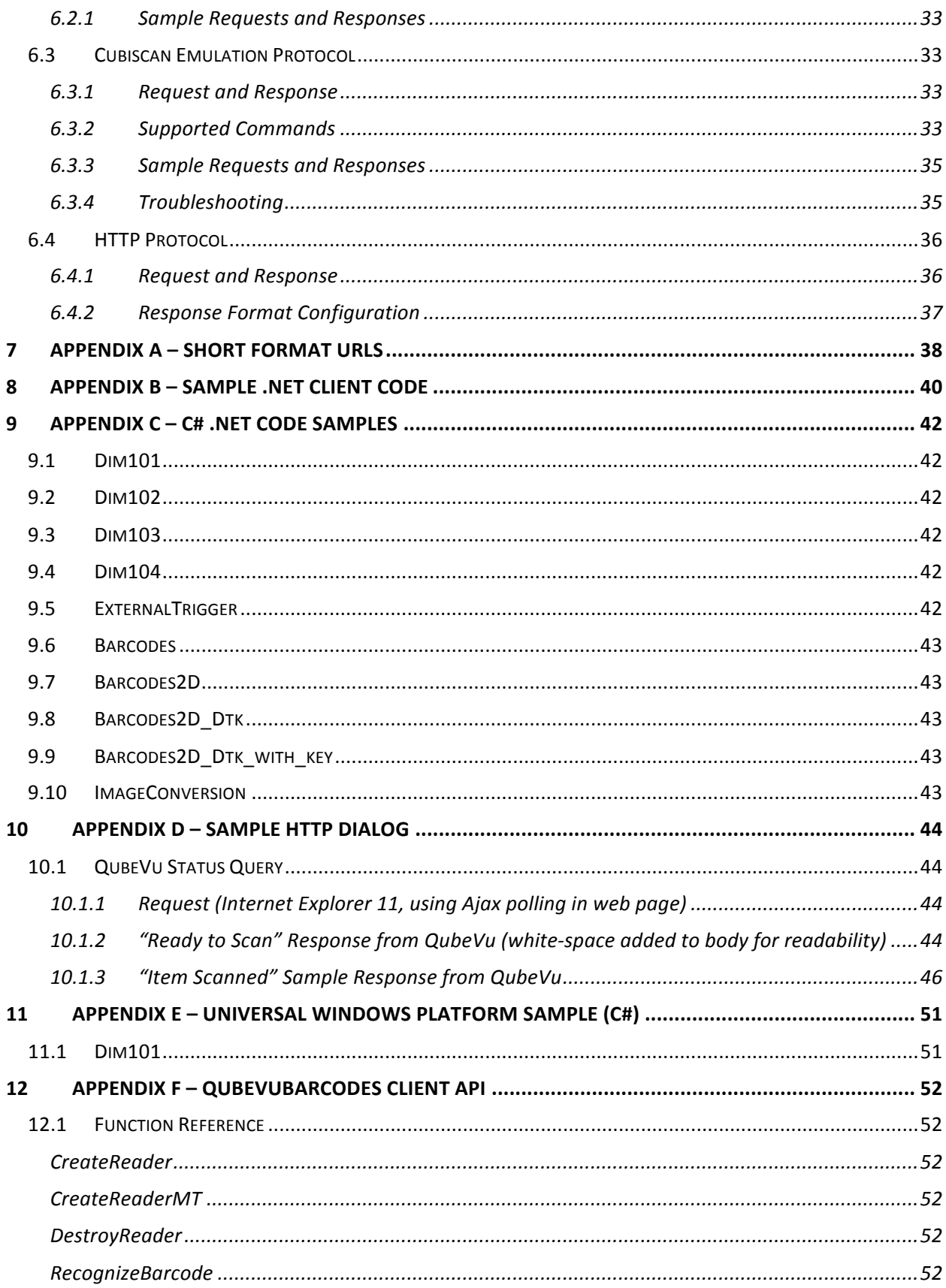

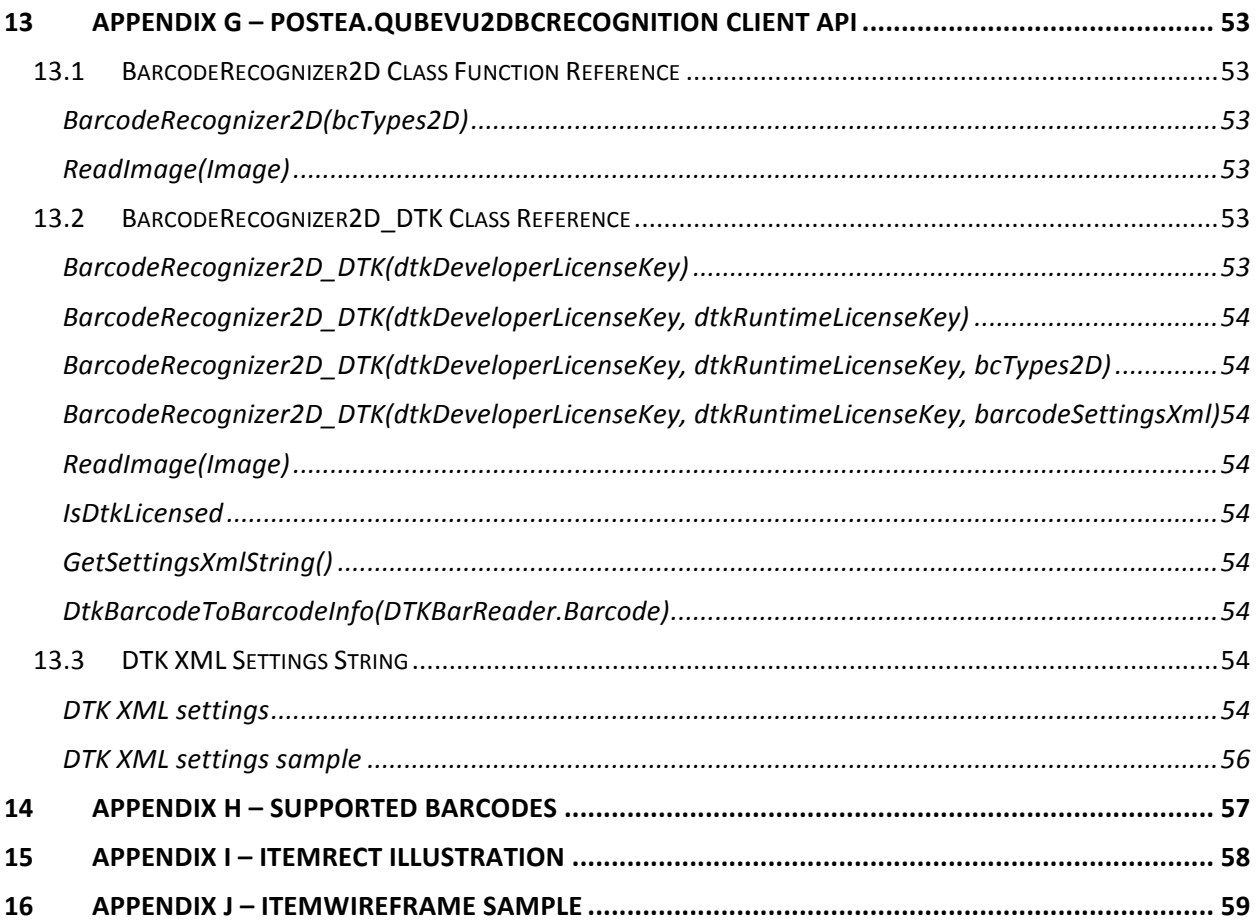

# **2 Introduction**

# **2.1 Purpose**

This document specifies how a QubeVu can be connected to a user's client system and how that system can then obtain information from the QubeVu about an item's dimensions and the item's image.

# **2.2 Scope**

This document describes the web service, serial port, TCP and HTTP interfaces to QubeVu. The web service interface is not supported on QubeVu devices prior to QubeVu Mark 4. Serial and TCP interfaces are supported starting with firmware v. 4.9.2, HTTP beginning with v. 4.9.4. Certain models (e.g. LTL) don't implement external interfaces other than the web service API.

Majority of the interfaces' purpose is to support dimensioning and image retrieval, which are discussed in the following sections. Some supporting functions, e.g. retrieving device info, restarting and external scale support are briefly touched on.

Taking advantage of external interfaces, other than the web services, requires additional software configuration as described in *QubeVu Manager Guide*. USB serial connectivity may require additional hardware setup (please contact QubeVu Support for details).

# **3 Background**

QubeVu provides a solution to the problem of quickly and reliably measuring the three dimensions of a mail item as part of the mail acceptance or handling process. It also provides high resolution images of the top surface of the item that can subsequently be used for various purposes including barcode recognition and OCR or ICR<sup>1</sup>.

It often operates in conjunction with a weigh scale that is collecting the weight of the item and the QubeVu is positioned centrally over the weigh scale so that the dimensions can be captured at the same time as the weight.

The QubeVu is able to automatically recognise that an item has been placed underneath it and begin the process of measurement immediately. Hence this information can already be available by the time the user's client system requires it.

On installation, the QubeVu is calibrated to suit the location and the specific characteristics of the individual device.

Configuration data for the QubeVu is held in files on its embedded data storage.

<u> 1989 - Johann Stein, markin film yn y breninn y breninn y breninn y breninn y breninn y breninn y breninn y b</u>

 $1$  OCR or ICR capability requires a separate Leadtools 15 license

# **4 Overview**

The QubeVu connects to the user's workstation with a single Ethernet connector. Beginning with firmware v. 4.9.2, other types of connectivity is also supported.

The QubeVu requires one power socket.

No specialised software components or drivers are installed on the workstation in the default use cases, i.e. when taking advantage of the web interface. All necessary software components are embedded in the device. Client applications can interface with the device via a web service interface. The web service starts automatically when the device is started.

The interface components defined in this document provide the mechanism by which the client application can communicate with the QubeVu.

The client processing is started by the user in response to the package being presented by the customer and after the item has been placed under the QubeVu.

There is a separation between the client support interface and the internal operation of the QubeVu software within the service. The client interfaces read what information is currently available from the QubeVu and report the status of the information. These calls do not block waiting for the required information. This is to prevent the client interface hanging in indeterminate circumstances.

The client application will therefore probably want to implement some form of delayed loop to read the QubeVu information by monitoring the status on the web interface it is calling. It may also implement its own time-out to prevent the UI hanging indefinitely if there is a problem.

The web service can be found at the following url: http://{device}/WebServices/QubeVuService.

The web service supports the HTTPPost binding. Client must use this binding to interact with the service. A C# proxy class (QubeVuServiceHttpPostClient.cs) for the service is available as part of the API. Other proxy classes may be generated if necessary from the WSDL file. The WSDL file of this service can be found at http://{device} /WebServices/QubeVuService. A second C# proxy class (QubeVuServiceAsyncClient.cs) is available for use with Windows Store apps and Universal Windows Platform development projects (including, but not limited to Windows IoT).

Web services interface is enabled by default, but utilizing other interfaces require additional software configuration as described in *QubeVu Manager Guide*. USB serial connectivity may require additional hardware setup (please contact QubeVu Support for details).

# **5 Web Service Interface Specifications**

The web interfaces are implemented within the **QubeVuService** web service.

Information is only available while an item is on the QubeVu and the QubeVu has had time to process it. Once the item is removed the information is no longer available.

Status information, including information about the mail item, is retrieved through the **Status** method. The **Status** method only returns a URL for any images captured. Image content is retrieved using standard HTTP requests.

An XML Error element with the error message will be returned in the event of a software error.

Sample HTTP dialog is included in *Appendix D – Sample HTTP Dialog*.

### **5.1 Retrieving the Dimensions**

This uses the Status interface: **QubeVuService/Status**.

It returns a single string value containing an XML document.

The actual content of the XML depends on whether the call is successful or not. This reflected in the Error element.

- If the call is successful, then there is no Error element, or if there is one, then the Code attribute is 0 and the Message attribute is empty string.
- If the call fails, then an error code and an error message are returned.
- There may be no data as the call is too soon after the item was placed under the QubeVu. In this case there will be no Dimensions element and the status attribute will indicate why. Dimensions are only available when status is set to IMAGING or REMOVE - see below for other values. Non-zero dimensions returned during any status other than IMAGING or REMOVE are considered invalid and consumer code should ignore them.

```
<QVStatus 
    CaptureId="string" 
    Status="string" 
    ExtendedStatus="string" 
    OutOfBounds="int"
\rightarrow <Error Code="int" Message="string">
   <LiveData TrackingId="int"> [Only present if READY]
     <TrackerImage Name="string" Url="string"/>
   </LiveData>
   <CapturedData CaptureDefinitionName="string"> [Only present if available]
     <ExternalData>
       <Barcode>
         <TextData>string</TextData>
       </Barcode>
     </ExternalData>
     <DateTime>string</DateTime>
     <Weight>float</Weight>
     <ScaleData>
       <Error Code="int" Message="string"> [Only present if error]
```

```
 <Weight>int</Weight>
      <ScaleFactor>int</ScaleFactor>
      <IsStable>boolean</IsStable>
      <WeightUnit>string</WeightUnit>
      <RawData>string</RawData>
      <DisplayWeight>string</DisplayWeight>
    </ScaleData>
    <Dimensions [Only present if available]
        Irregular="boolean" 
        Undersize="int" 
        Oversize="int" 
        Refinement="int"
        DimUnit="string"
        OutOfBounds="int"
        UnknownDimensions="boolean" 
        UnknownDimensionsReason="string">
      <Height>decimal</Height>
      <Length>decimal</Length>
      <Width>decimal</Width>
    </Dimensions>
    <TrackerImage /> [Only present if available]
    <LowResImages> [Only present if available]
      <LowResImage /> [Only present if available]
    </LowResImages>
    <HighResImages> [Only present if available]
      <HighResImage> [Only present if available]
       <Barcodes/>
      </HighResImage>
    </HighResImages>
  </CapturedData>
  <Crc>string</Crc>
</QVStatus>
```
This not a blocking call and may require the client to use a delayed loop to call it until it returns the required response.

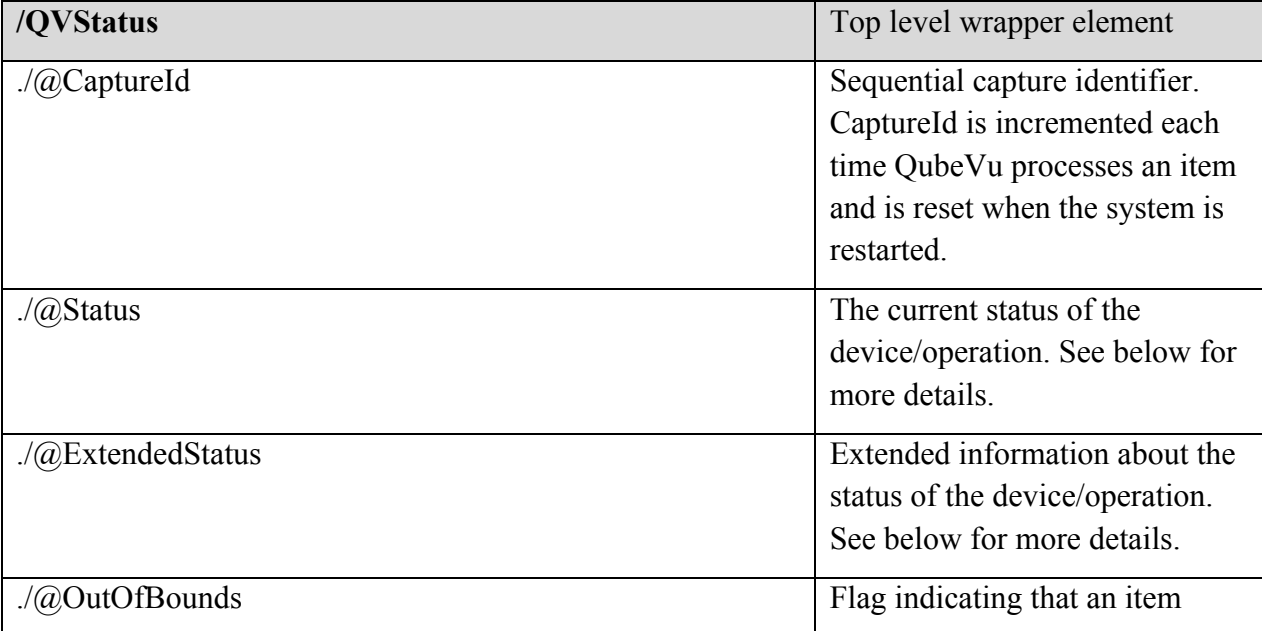

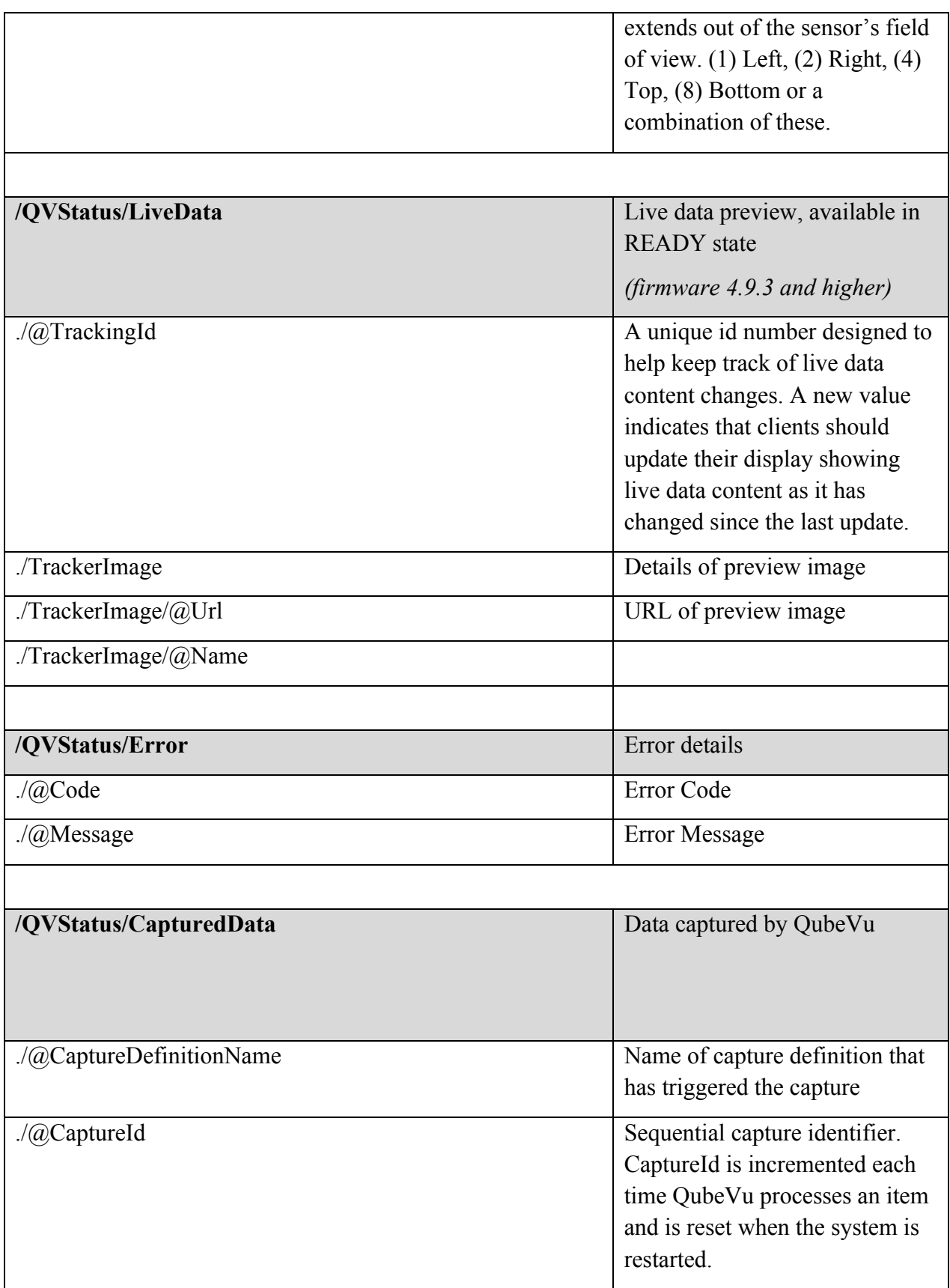

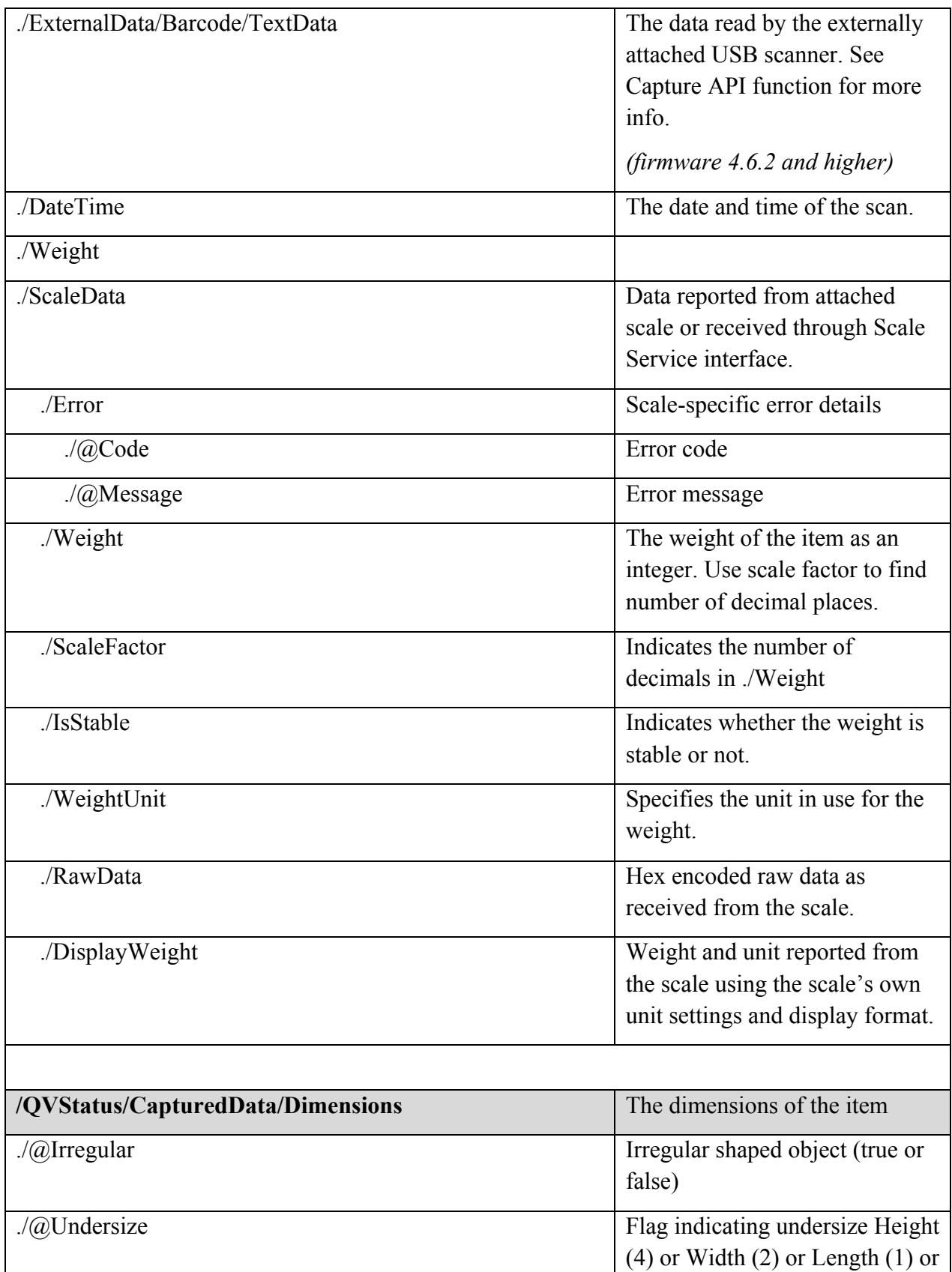

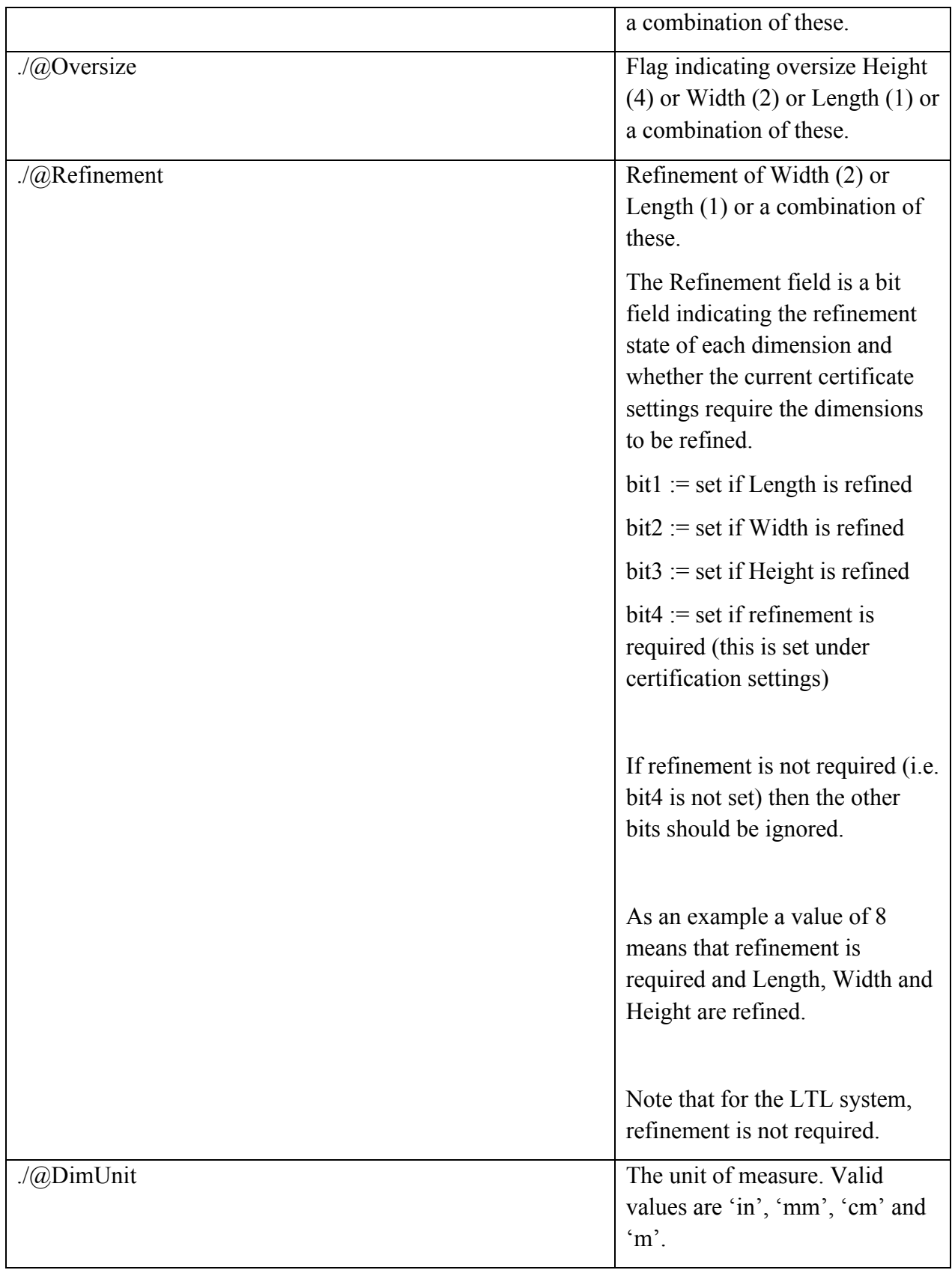

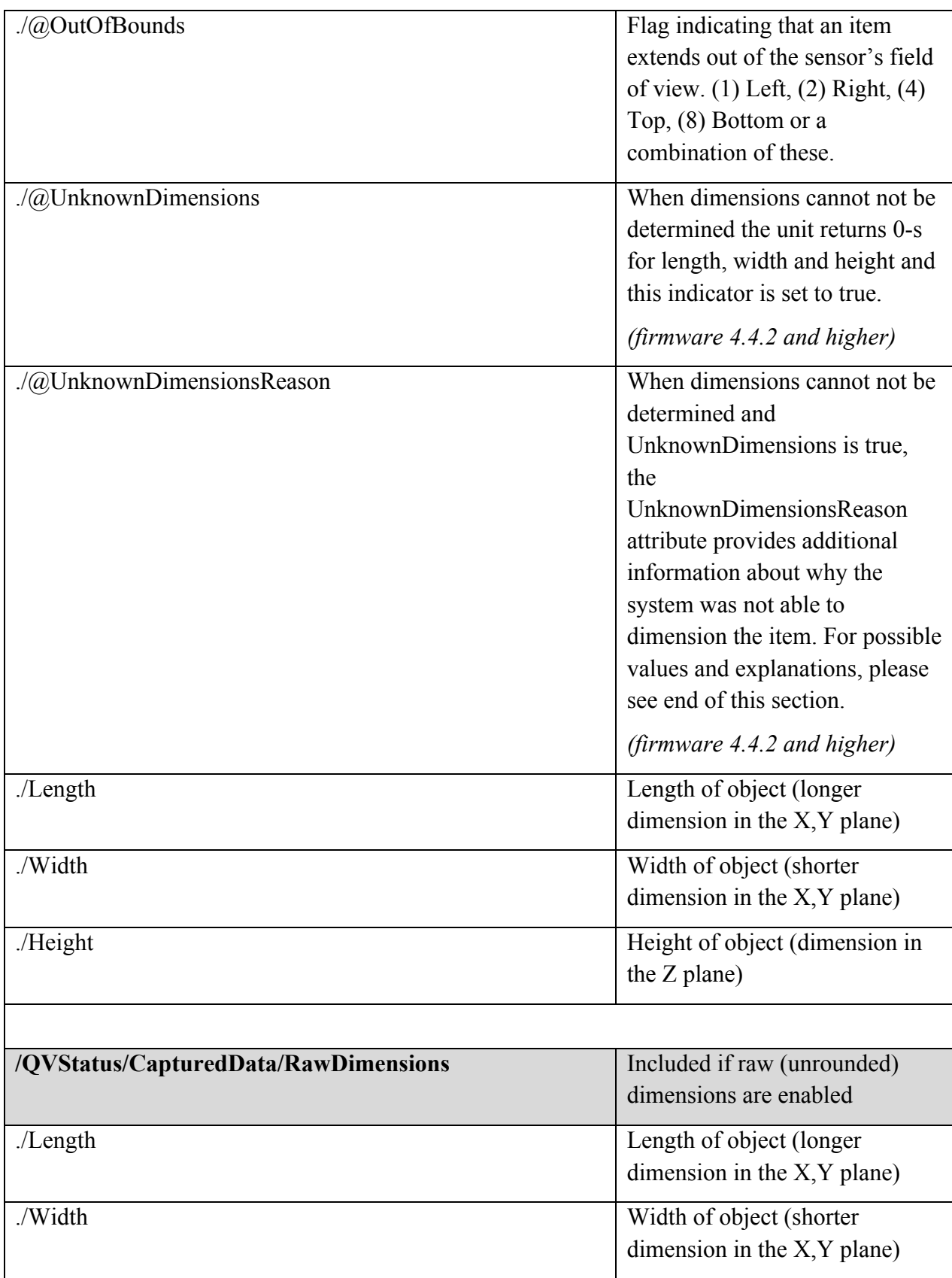

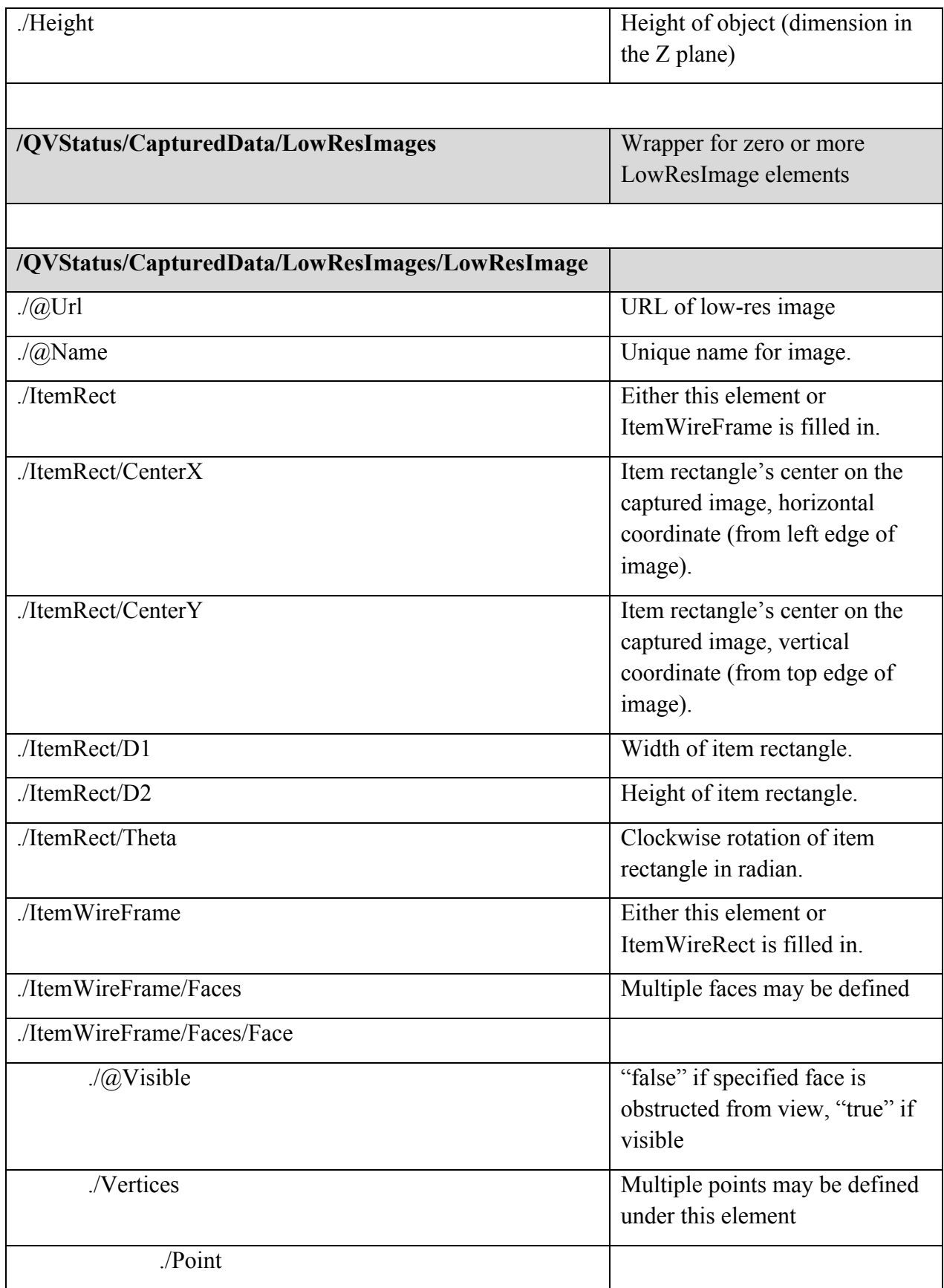

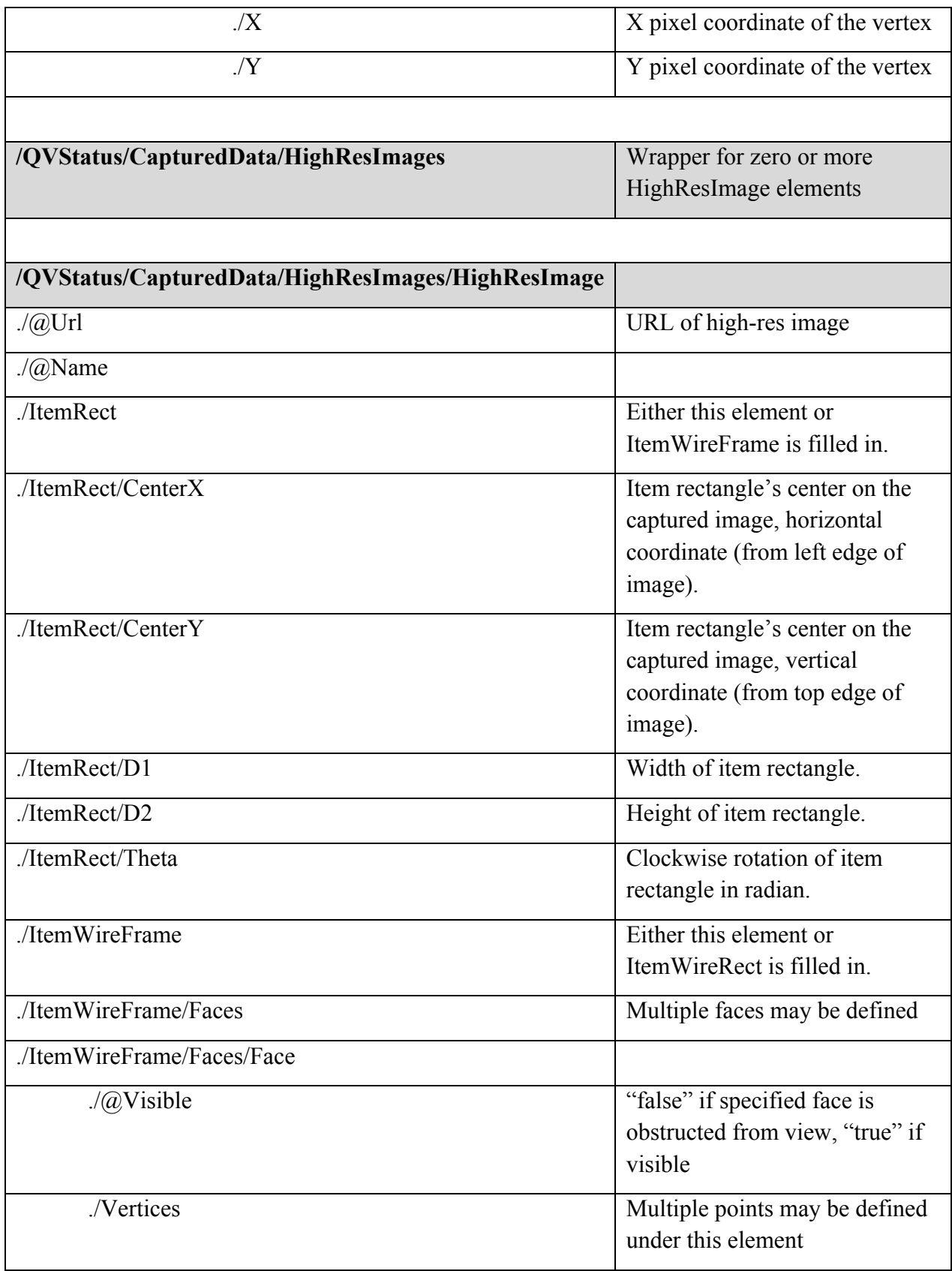

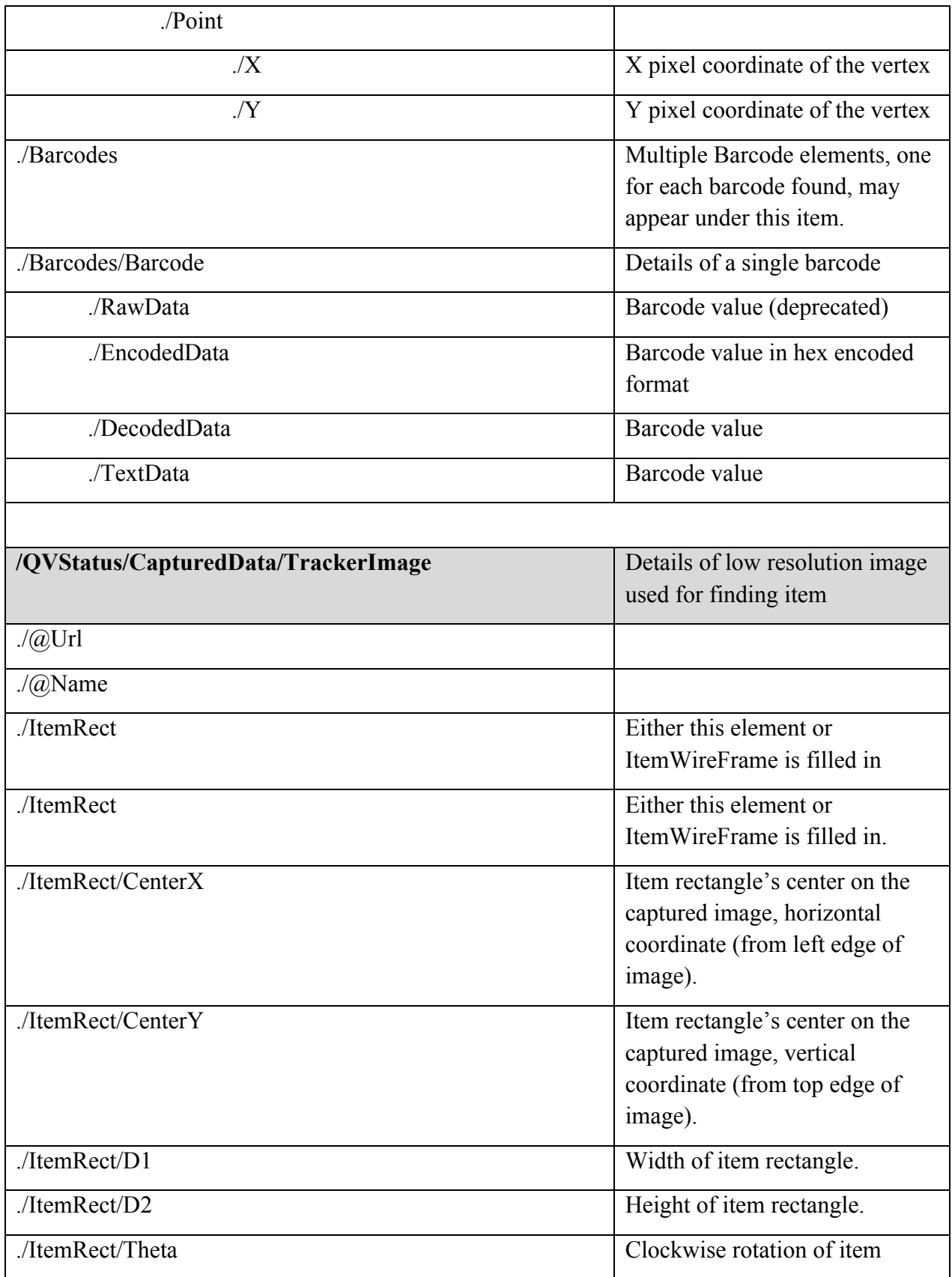

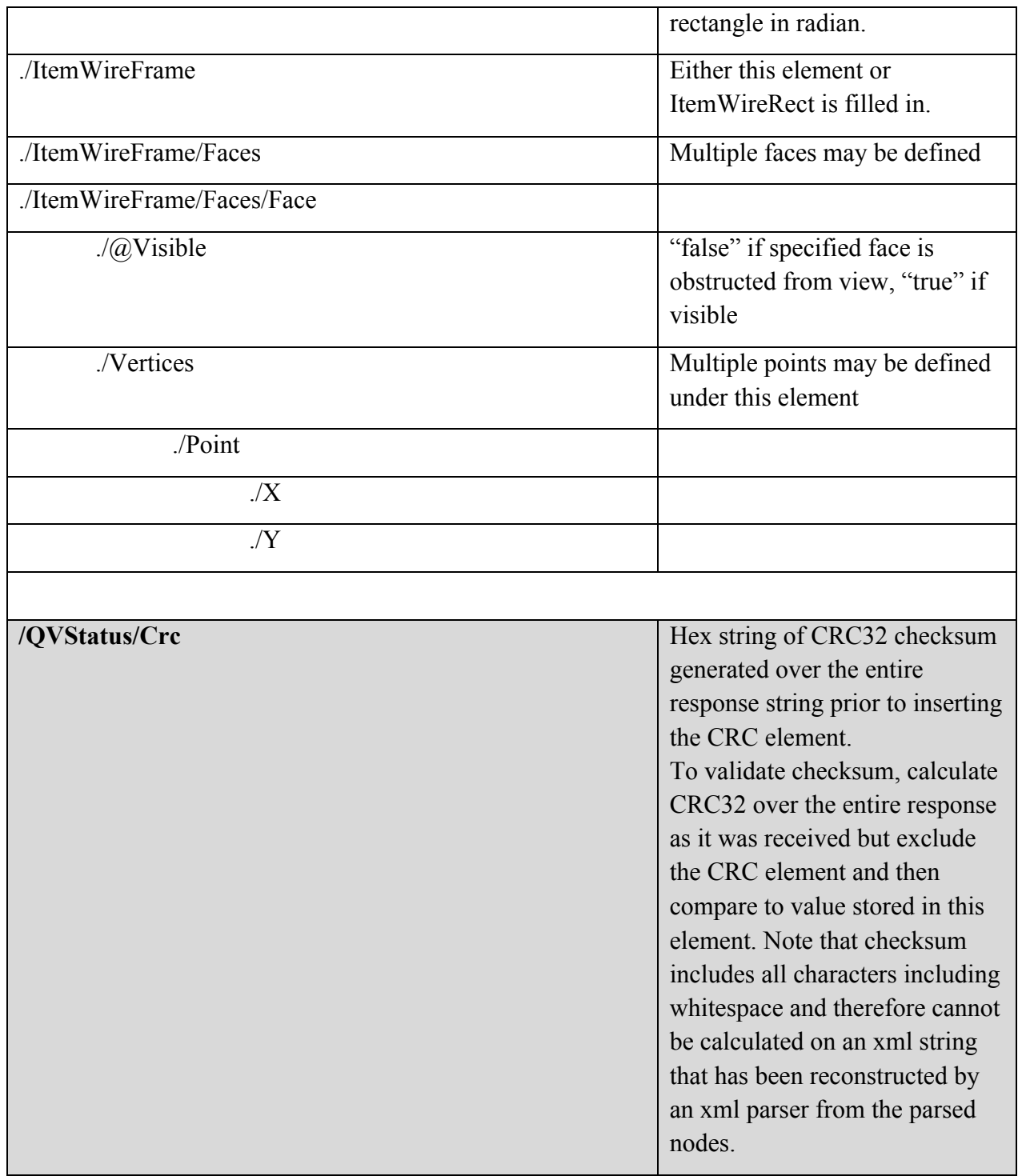

### Error codes and message:

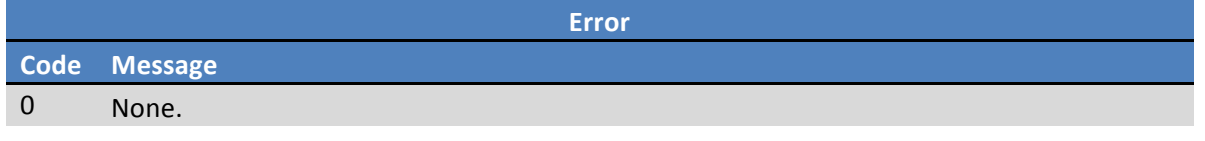

- 1 Hardware Initialization FAILED.
- 2 Tracker Config Initialization FAILED.
- 3 Missing RegistrationMarksCropped.bmp.
- 4 Setting reference image for Targetfinder FAILED.
- 5 Loading of Calibration files FAILED.
- 6 Getting new Images from hardware FAILED.
- 7 Tracking FAILED.
- 8 Calibrating.
- 9 TCP Server Port binding failed
- 10 TCP Server exception in Processing Client
- 11 TCP Server time out on Imaging
- 12 Low res camera needs to be calibrated first!
- 13 Calibration stopped.
- 14 Error loading / parsing Configuration.
- 15 Unable to save Calibration to file.
- 16 Unable to use name set in Capture/Get Command. CaptureDefinition with name were not set.
- 17 Invalid CaptureDefinition command.
- 18 Unable to delete Calibration files.
- 19 Unable to Zero Height
- 20 Failed to write or verify audit trail

### Scale-specific error codes and messages:

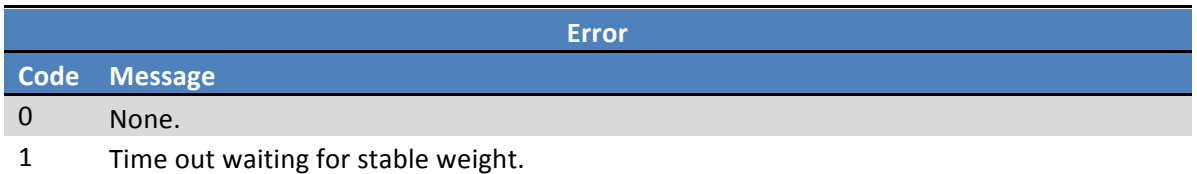

### UnknownDimensionReason codes and explanation:

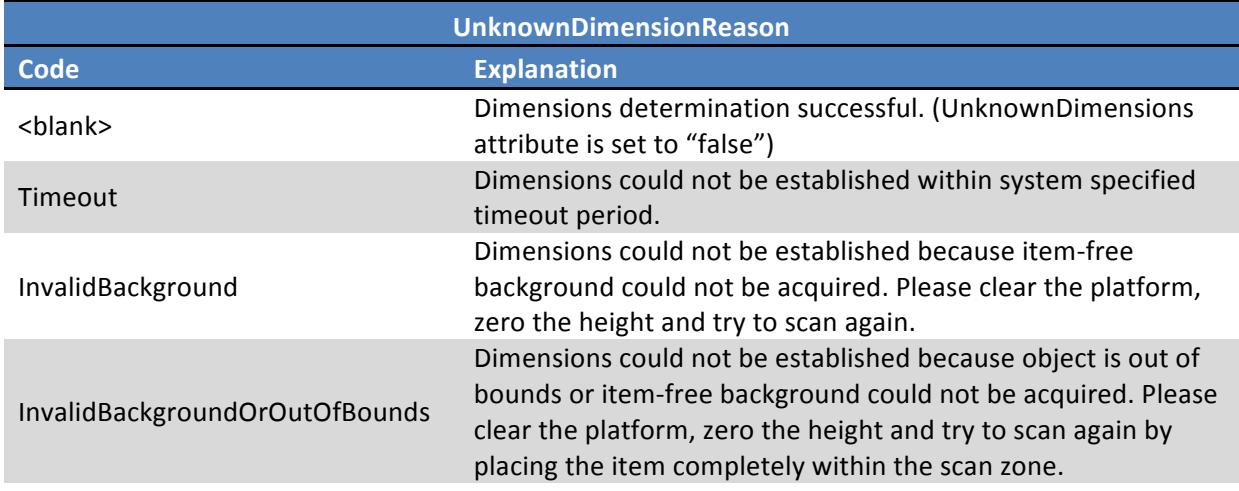

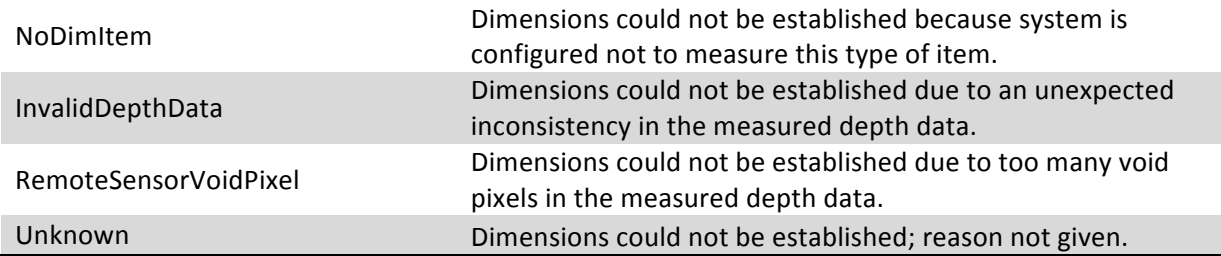

### **5.1.1 Scanning without autotrigger**

QubeVu is set to detect two major types of objects by default: parcels and flats items. Depending on system configuration, the 2 types of autotrigger scan features can be completely suppressed. When autotriggers are disabled, the unit will not detect when an object is placed on the platform automatically, and the status will stay in READY (i.e. not go to IMAGING). The Capture API call is designed to initiate a scan manually.

### Method signature:

QVServiceResponse Capture(string captureDefinitionName, string captureParameters)

*captureDefinitionName* - The name of the capture definition which should be used to perform the scan. If parameter is omitted or empty string, no capture will take place. If name capture definition does not exist, an error response will be returned.

*captureParameters* - Used by external barcode scanner. User defined data may be sent in the format "<ExternalData><Barcode><TextData>string</TextData></Barcode></ExternalData>". The value of string sent in will be returned in the status XML under

/QVStatus/CapturedData/ExternalData/Barcode/TextData node.

# **5.2 Retrieving the Image**

In designing the client dialogue that uses the QubeVu it should be kept in mind that the locked-in QubeVu image is available some time later than the dimensions as it has to determine the dimensions before it can adjust the camera to take the image(s). The transfer time of the images to the workstation also takes a finite time.

The image returned is of the top face of item. The high-resolution camera will zoom in according to the parameters specified in the capture definition.

Starting with version 4.9.3 a low-resolution preview image is also available, but only when the device is in the READY state. This image updates multiple times per second. Clients can keep track of the *TrackingId* attribute (in *QVStatus/LiveData* tag) which is designed to change every time the preview data/image content changes indicating that client UI areas should be updated to reflect such change.

### This uses HTTP GET: **GET {image url} HTTP/1.1**

The image url is retrieved from the response of a successful Status call as described above. The image is only available if the status value is set to REMOVE.

It returns an image file in bitmap format. The colour depth and resolution of the image depends on the parameters specified in the capture definition.

# **5.3 Setting zero height of scan platform**

The QubeVu device records the distance between the camera and the plane of the baseplate during calibration. The base platform height changes when a scale, which rests on the baseplate, is attached or removed from the QubeVu setup. When such a change in base platform height occurs it is necessary to tell the device to measure the height of the distance between the base and the camera anew. This process is referred to as "zeroing height". Customers must perform a zero height operation when the effective platform is raised or lowered for any reason or the device will likely not scan items until this operation is successfully performed. (This API call does not require QubeVu tracker to be restarted.)

Zeroing height on the QubeVu device involves placing the calibration object on the platform, stepping back and then making the API call below with "true" passed in as parameter. If the platform has a completely smooth, uniform surface, then it is not necessary to use a calibration object. If the surface has any bumps, ridges, a scale with textured top plate or it has rollers then a calibration object must be placed on the platform before calling SetZeroHeight. Only when the base plane is completely smooth and flat (a dot or graphic or pattern is OK as long as it's flat and level with the baseplate) then you can call the API with the "false" argument and NOT use a calibration object for the zero height process.

### Method signature:

### QVServiceResponse SetZeroHeight(bool usingCalibrationObject)

The process usually takes 1-6 seconds. During this time the device should be left undisturbed. The method returns a single string value containing an XML document:

```
<QVServiceResponse> 
  <Error Code="int" Message="string" >
</QVServiceResponse>
```
At this point the calibration object may be removed from the platform (if one was used). Error Code 0 indicates a successful zero height outcome. Any error code other than 0 should be interpreted as failure to zeroing height. It is recommended that implementers of the zero height process offer users a chance to retry zeroing the height upon failure. A retry simply means another call to SetZeroHeight as before.

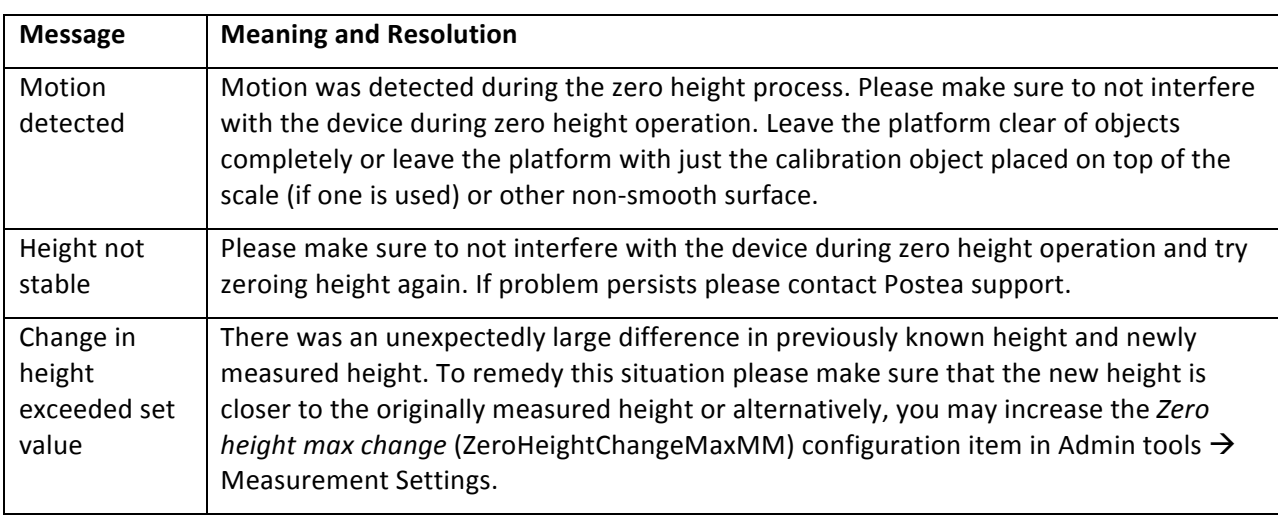

### **5.3.1 Zero height error messages**

# **5.4 Retrieving barcodes**

Reading barcodes requires the capture of an image by the high resolution camera typically at 140dpi or better but the actual resolution will depend on the barcode to be recognized. QubeVu provides two approaches to retrieve barcodes from the captured high resolution images.

One approach is to simply specify the types of barcodes of interest in the capture definition. Once this is setup then QubeVu will search for barcodes in the corresponding high resolution images and will return the values of each barcode found in response to a Status along with the high resolution images' urls. The found barcodes are returned in the Barcodes element of each HighResImage.

Another approach is to use the QubeVuBarcodes Client API. This API can be used by the client application to find barcodes from a high resolution image captured by QubeVu. The API is simple to use and is described in detail in the following sections *Appendix*  $F - Q$ ubeVuBarcodes Client API, Appendix G *– Postea.QubeVu2DBCRecognition Client API*, *Appendix H – Supported barcodes* with sample code available as described in *Appendix*  $C - C \#$ . *Net code samples*.

The benefit of using the client API is that it can take advantage of the fast processors of the client hardware and get the results faster.

Note that the number of barcode types enabled will have an effect on performance; the more barcode types that are enabled the longer it will take to process an image. For optimum performance minimize the number of barcode types that are enabled.

### **5.4.1 Enabling barcode recognition through capture definition**

Use the CreateCaptureDefinition interface to enable barcode recognition.

```
E.g.
<CaptureDefinitionDetail Name=\"autotriggerparcel\">
    <TimeoutMsecs>0</TimeoutMsecs>
    <NoDimItems>Flat</NoDimItems>
    <LowResImages></LowResImages>
    <HighResImages>
         <HighResCamCapture ImageName=\"HighResImage1\">
              <MinDpi>140</MinDpi>
              <MaxDpi>140</MaxDpi>
              <BarcodeCapture>
                   <BCTypes>CODE128 CODE93 CODE39</BCTypes>
              </BarcodeCapture>
         </HighResCamCapture>
    </HighResImages>
</CaptureDefinitionDetail>
```
For information on the CreateCaptureDefinition interface please see the Capture Definitions section below.

# **5.5 Setting the weight from an external scale.**

In a typical configuration a weighing scale is connected to QubeVu to detect item placement and removal. In some situations, it may be necessary to have the scale connected to the client computer directly rather than to the QubeVu device. One such scenario is where there is an existing client

application that requires direct control of the scale. Operating QubeVu with an external scale requires that the 'Scale type' configuration item be set to 'EXTERNAL' and that a process on the client computer monitors the scale and notifies QubeVu of any weight changes. It is important that the weight change notification happens in a timely fashion to ensure that it is in synch with what the scan head sees.

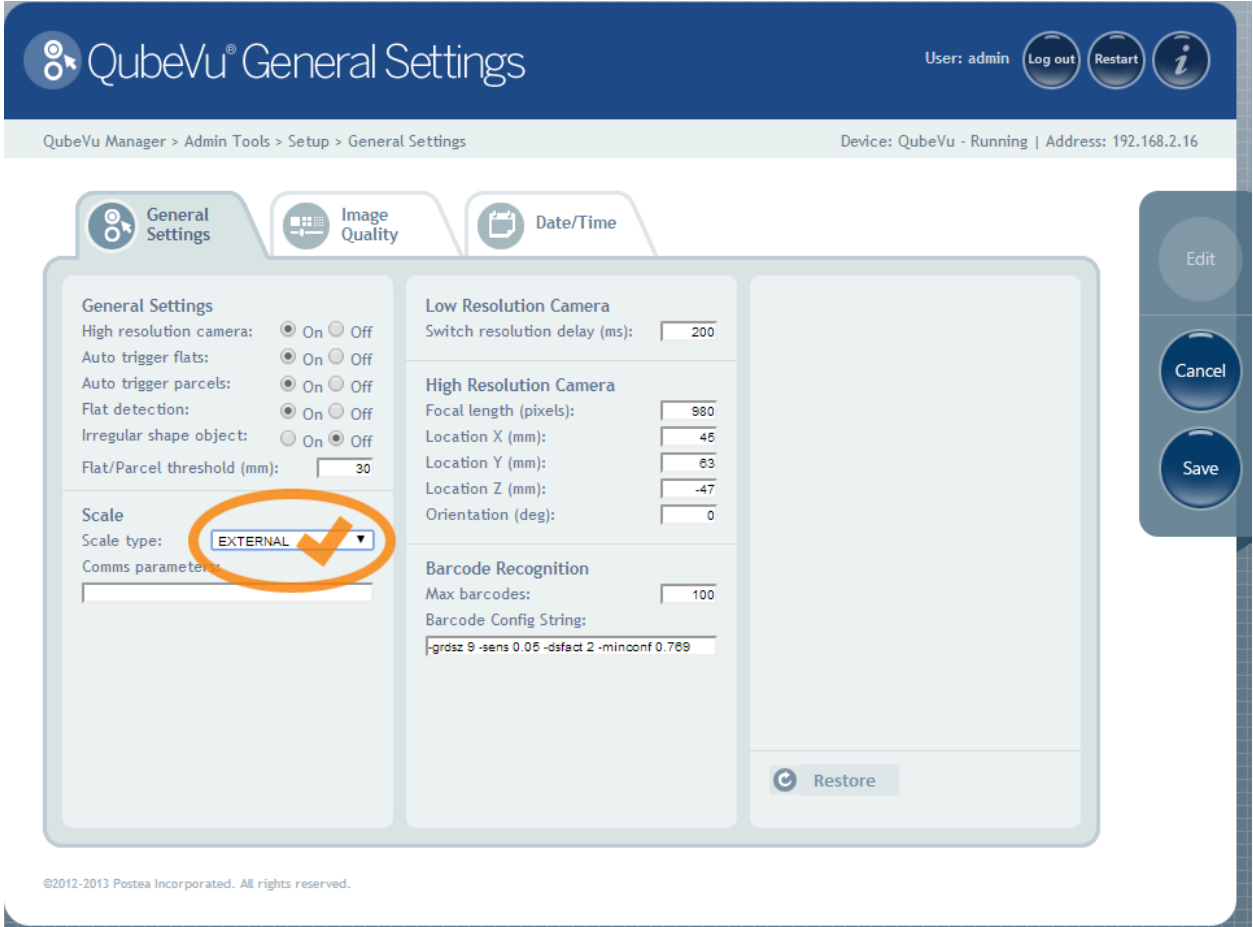

**Figure 1 - External scale configuration** 

Client application must use the QubeVu's scale service to notify the device of any weight change when using the external scale configuration. The scale web service can be found at the following url: http://{device}/WebServices/ScaleService.

Use the **ScaleService/SetCurrentWeight** web service method to notify QubeVu of any weight changes, regardless of whether the weight is zero or not or the weight is stable or not.

It is important to note that when the QubeVu first starts up it will not enter the 'Ready' state until it has been notified that there is a stable zero weight being output from the scale. This will be automatically detected if the scale is connected directly to the QubeVu but must be communicated to the QubeVu via the **SetCurrentWeight** web service method when using an external scale configuration.

The best way to implement this is to use a background process/thread/task that constantly queries the current weight from the scale and then calls the **SetCurrentWeight** method with the values received from the scale.

Method signature:

```
QVServiceResponse SetCurrentWeight(int weight, int scaleFactor, bool isStable, 
string weightUnit)
```
weight - The current weight returned by the scale.

scaleFactor - A positive of negative power of ten to be used to multiply the value in weight to get the actual weight in the specified units.

*isStable* – Indicates whether the specified weight reading is stable or not. A stable weight is required to start capture. A stable zero weight is required for background updates, however, a non-stable zero weight or drop in weight will signal item removal/or replacement.

weightUnit – The unit of the weight specified. Currently supported units are 'g' for grams and 'oz' for ounces.

The method returns a single string value containing an XML document.

```
<QVServiceResponse> 
  <Error Code="int" Message="string" > [Only present if error]
  <CapturedData CaptureDefinitionName="string"> [Only present if available]
</QVServiceResponse>
```
### **5.6 Returned values**

#### **5.6.1 Status**

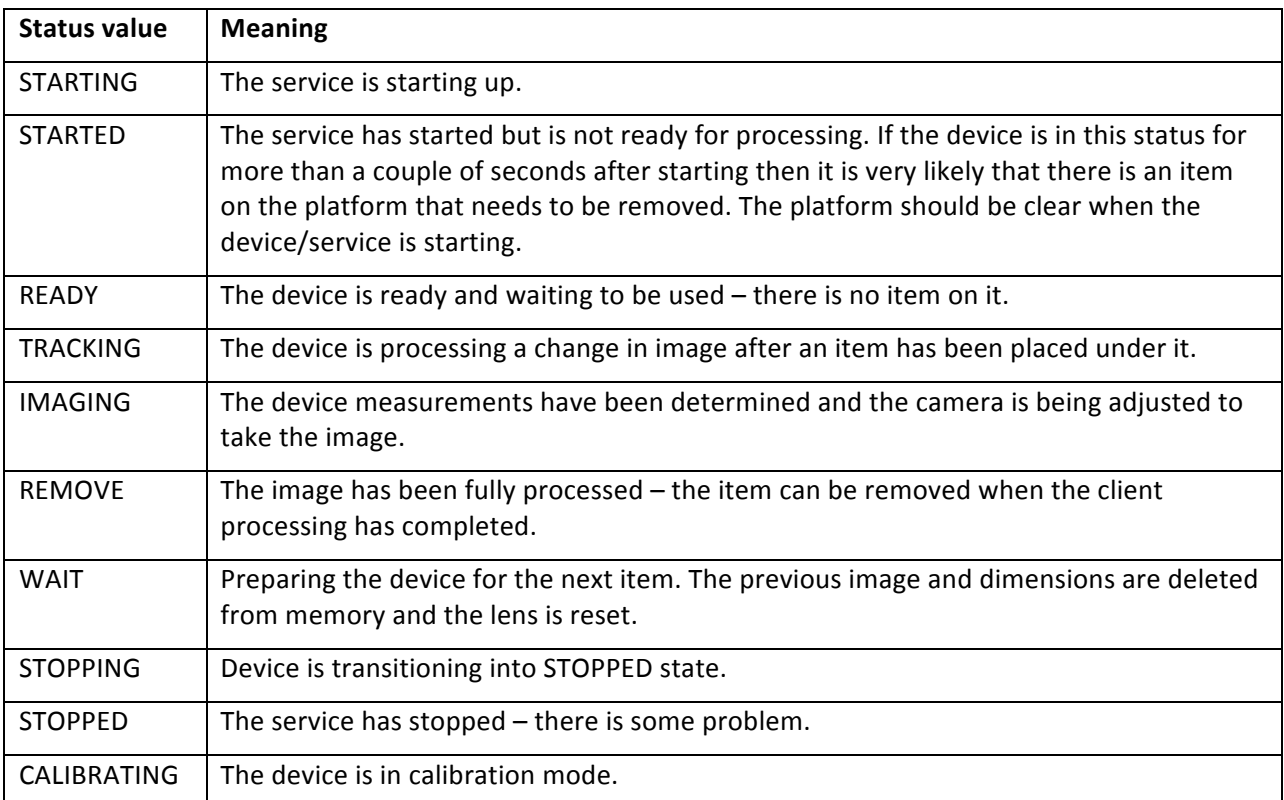

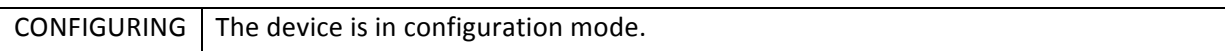

### **5.6.2 Extended status**

The returned extended status attribute contains none or more comma separated strings that provide additional information about the status of the device.

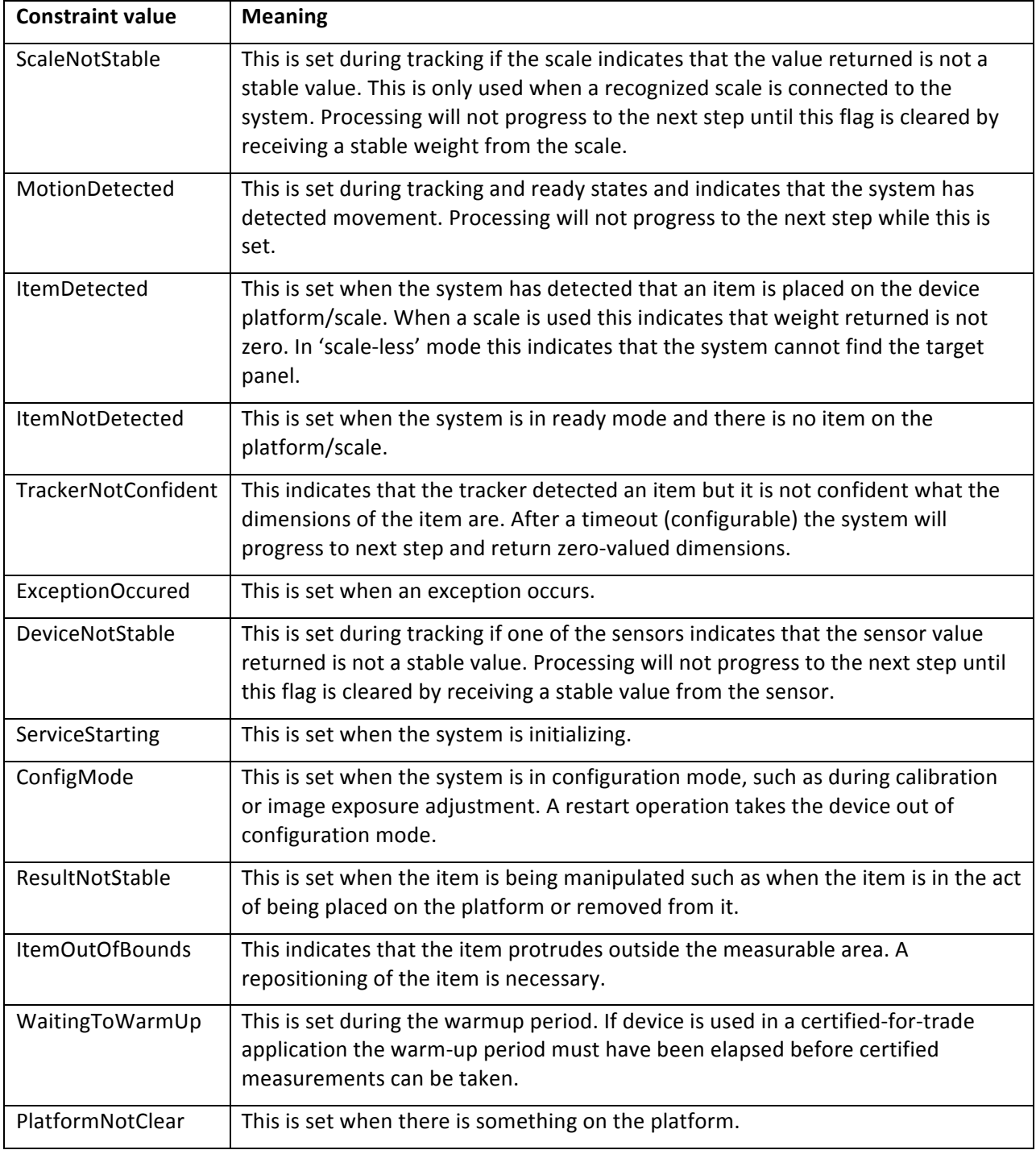

### **5.7 Capture definitions**

### **5.7.1 Creating capture definitions**

Use the CreateCaptureDefinition interface: **QubeVuService/CreateCaptureDefinition** 

Method signature:

QVServiceResponse CreateCaptureDefinition(string name, string definitionString)

*name* - The name of the capture definition to be created

definitionString - The XML string describing the capture definition.

```
<CaptureDefinitionDetail Name="string" >
    <TimeoutMsecs>int</TimeoutMsecs>
    <NoDimItems>nodim_options</NoDimItems>
    <LowResImages>
         <LowResCamCapture ImageName="string" >
              <ResX>int</ResX><ResY>int</ResY>
              <Markings>
                   <SerialNumber Visible="boolean"/>
                   <DateTimeStamp Visible="boolean"/>
                   <ScanId Visible="boolean"/>
                   <Dimensions Visible="boolean"/>
                   <Indicators Visible="boolean"/>
                   <ItemOutline Visible="boolean"/>
              </Markings>
         </LowResCamCapture>
    </LowResImages>
    <HighResImages>
         <HighResCamCapture ImageName="string">
              <MinDpi>int</MinDpi>
              <MaxDpi>int</MaxDpi>
              <BarcodeCapture>
                   <BCTypes>bctype_list</BCTypes>
              </BarcodeCapture>
         </HighResCamCapture>
    </HighResImages>
</CaptureDefinitionDetail>
```
The method returns a single string value containing an XML document.

```
<QVServiceResponse> 
  <Error Code="int" Message="string" > [Only present if error]
  <CapturedData CaptureDefinitionName="string"> [Only present if available]
</QVServiceResponse>
```
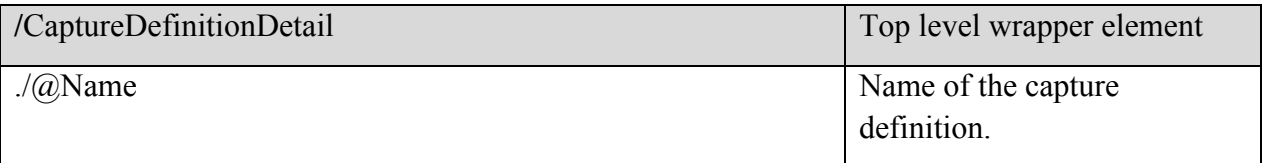

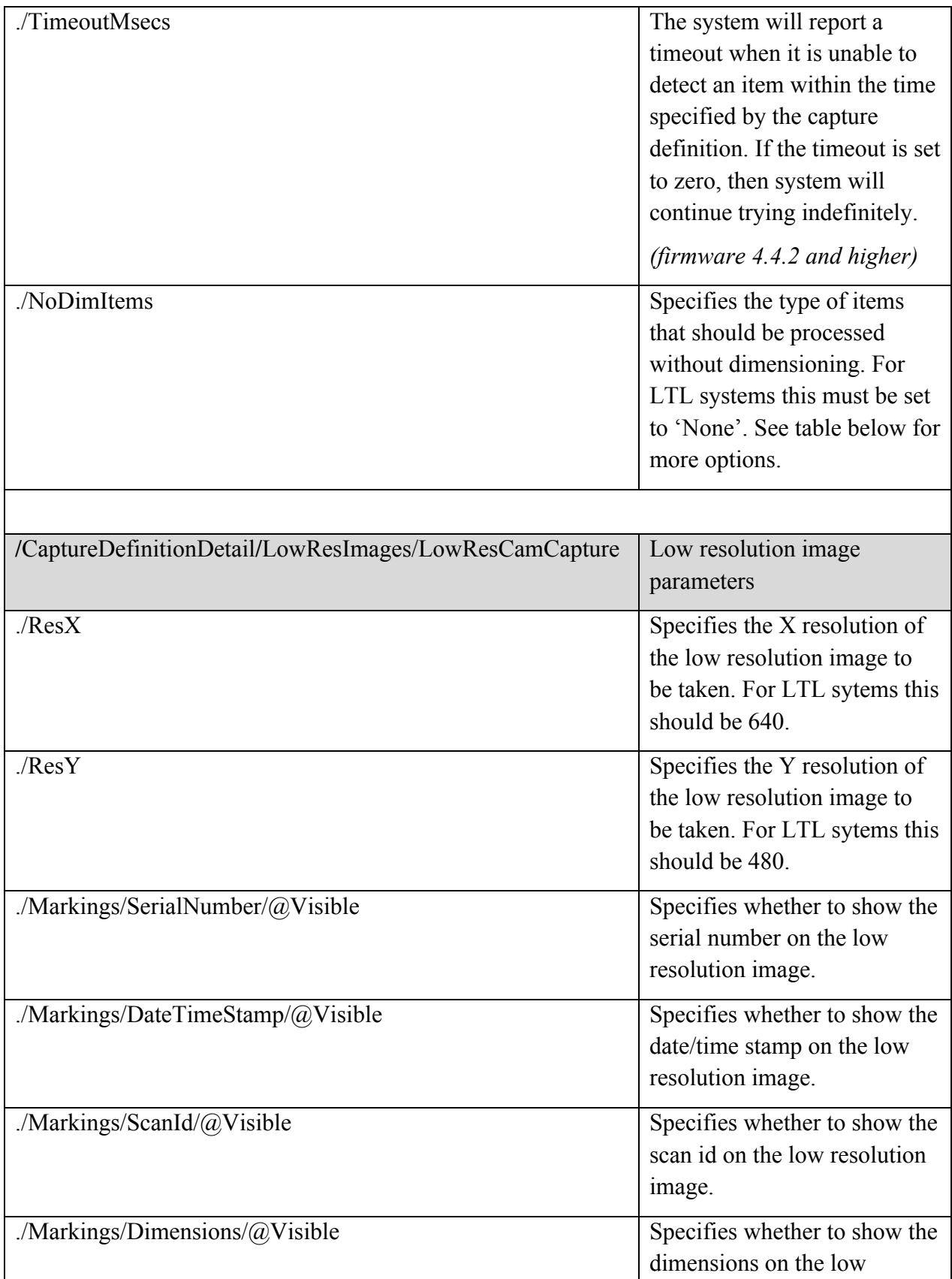

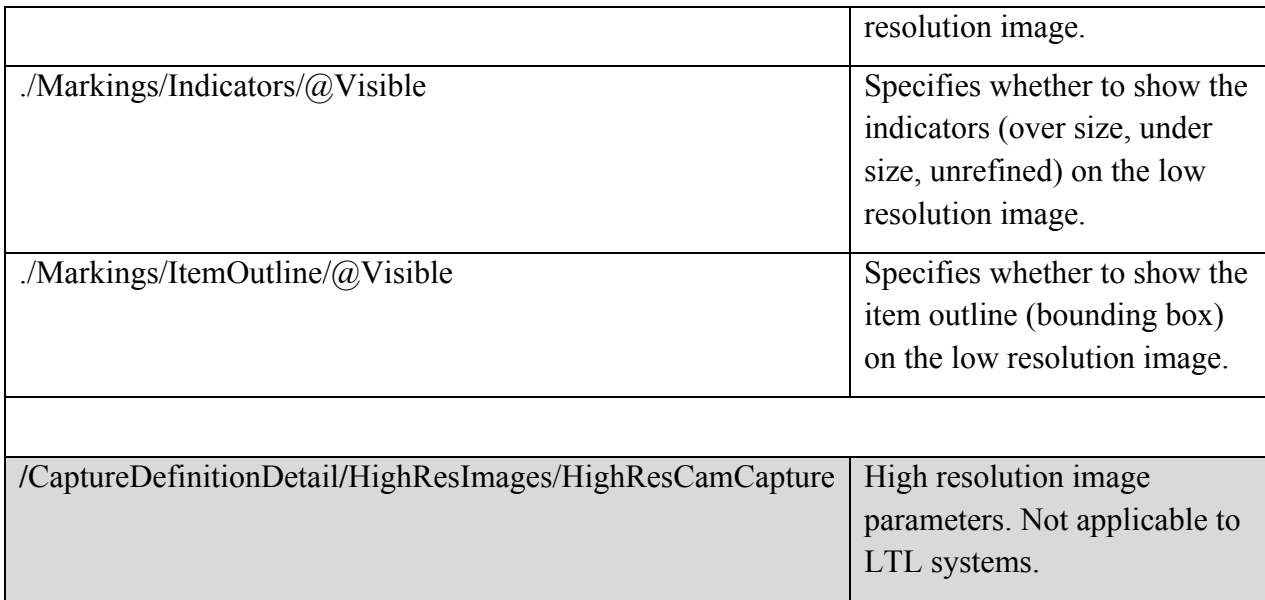

The following table describes the valid values for **nodim\_options**.

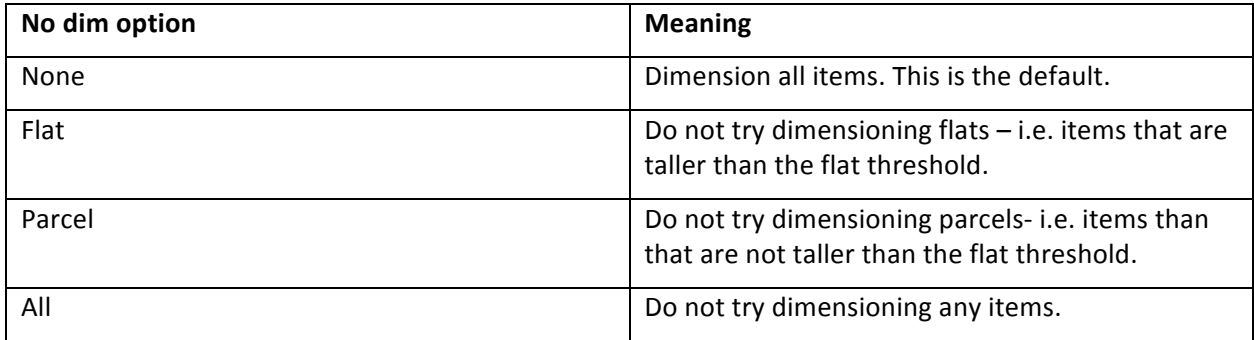

The following table describes the valid values for **bctype\_list**. Multiple values must be separated by a space.

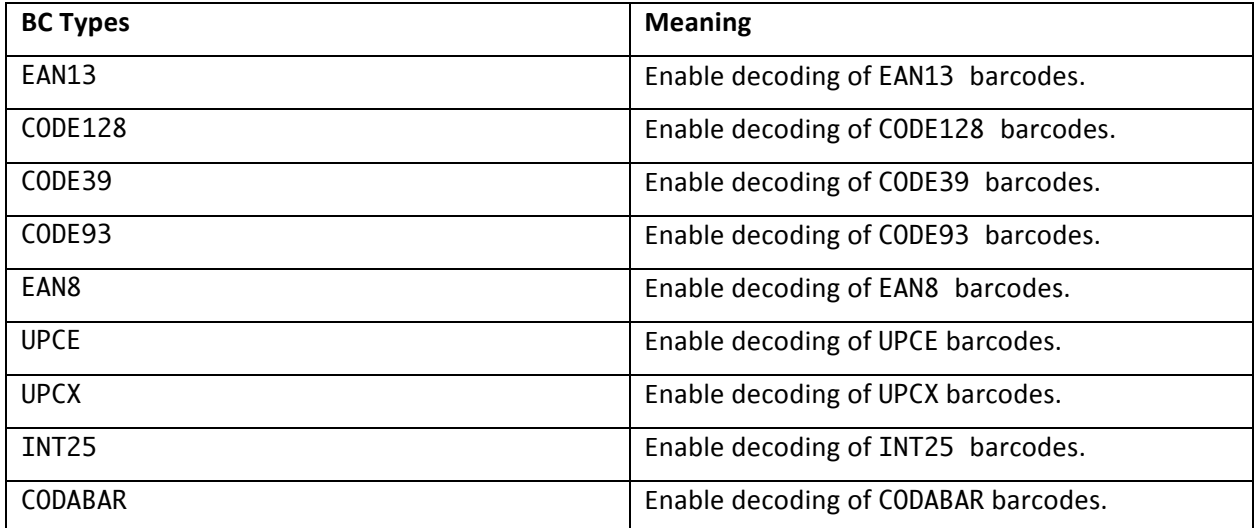

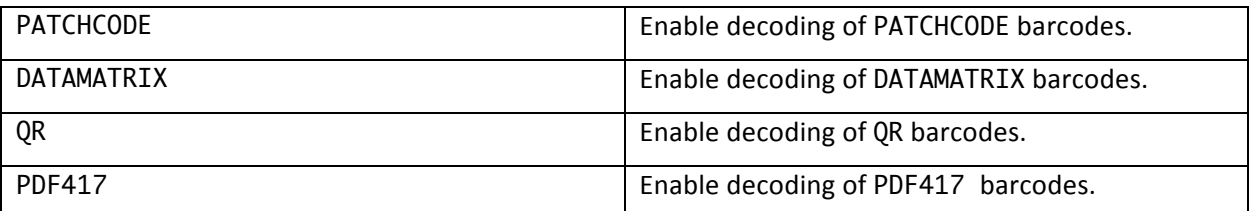

### **5.7.2 Listing capture definitions**

List all capture definitions defined in QubeVu, one CaptureDefinition XML element for each definition. Use the CaptureDefinitionList interface: *QubeVuService/CaptureDefinitionList* 

Method signature:

```
QVCaptureDefinitionList CaptureDefinitionList(string filter)
```
*filter* – Ignored. May be omitted.

The method returns an XML document.

```
<QVCaptureDefinitionList> 
  <Error Code="int" Message="string" > [Only present if error]
  <CaptureDefinitions>
     <CaptureDefinition Name="string">
  </CaptureDefinitions>
</QVCaptureDefinitionList>
```
### **5.7.3 Retrieving capture definition details**

Retrieve details of specified capture definition.

Method signature:

CaptureDefinitionDetail GetCaptureDefinition(string name)

*name* – Name of capture definition you wish to retrieve.

The method returns an XML document. The details of CaptureDefinitionDetail XML are defined earlier in this section.

### **5.7.4 Deleting capture definition**

Delete the specified capture definition.

Method signature:

QVServiceResponse DeleteCaptureDefinition(string name)

*name* – Name of capture definition you wish to delete.

The method returns an XML document. An Error XML element with the error message will be returned. Code of 0 and empty Message attribute indicates success. If the capture definition specified does not exist, an error code 16 will be returned. For a complete list of error codes and messages please refer to the beginning of this section.

```
<QVServiceResponse> 
   <Error Code="int" Message="string" >
</QVServiceResponse>
```
### **5.8 System Date and time**

**5.8.1 Getting system time**

Gets system time and date in specified format.

Method signature:

QVSystemTime GetSystemTime(string format)

*format* - Format should be +sequence as define here: http://linux.die.net/man/1/date. If no format is provided (i.e. parameter not sent in POST data or specified as empty string), then +%Y%m%d%H%M%S %z %Z will be used, which means YYYYMMDDHHMMSS -0500 EST

### **5.8.2 Setting system time and time zone**

Sets system time and date in specified format.

Method signature:

QVServiceResponse SetSystemTime(string time, string timezone)

*time* - Time must use format YYYYMMDDHHMMSS or (e.g. you might use DateTime.Now.ToString("yyyyMMddHHmmss") to form the string you later send in C#).

*timezone* - Time zones are based on Ubuntu Trusty timezones, e.g. "America/New\_York", or "US/Eastern". For a complete list, please refer to http://manpages.ubuntu.com/manpages/trusty/man3/DateTime::TimeZone::Catalog.3pm.html

# **5.9 Device info**

DeviceInfo call reports hardware and network properties of the device. The URL is similar to previous service calls:

### *http://{QubeVu\_host}/Webservices/QubeVuService/DeviceInfo*

It returns a single string value containing an XML document.

```
<QVDeviceInfo xmlns="http://postea.com/WebServices/QubeVu">
   <Error Message="None." Code="0"/>
   <DeviceInfo>
     <ModelNo>string</ModelNo>
     <Manufacturer>string</Manufacturer>
     <FirmwareVersion>string</FirmwareVersion>
     <SerialNo>string</SerialNo>
     <CertificateNo>string</CertificateNo> [Only present if available]
     <CertificateType>string</CertificateType> [Only present if available]
     <FirmwareCrc>string</FirmwareCrc>
   </DeviceInfo>
```

```
 <NetworkInfo>
     <Ip>string</Ip>
     <NetworkMask>string</NetworkMask>
     <Gateway>string</Gateway>
     <IsDhcp>boolean</IsDhcp>
     <LeaseExpires>string</LeaseExpires>
     <MacAddress>string</MacAddress>
     <Hostname>string</Hostname>
     <SslEnabled>boolean</SslEnabled>
   </NetworkInfo>
</QVDeviceInfo>
```
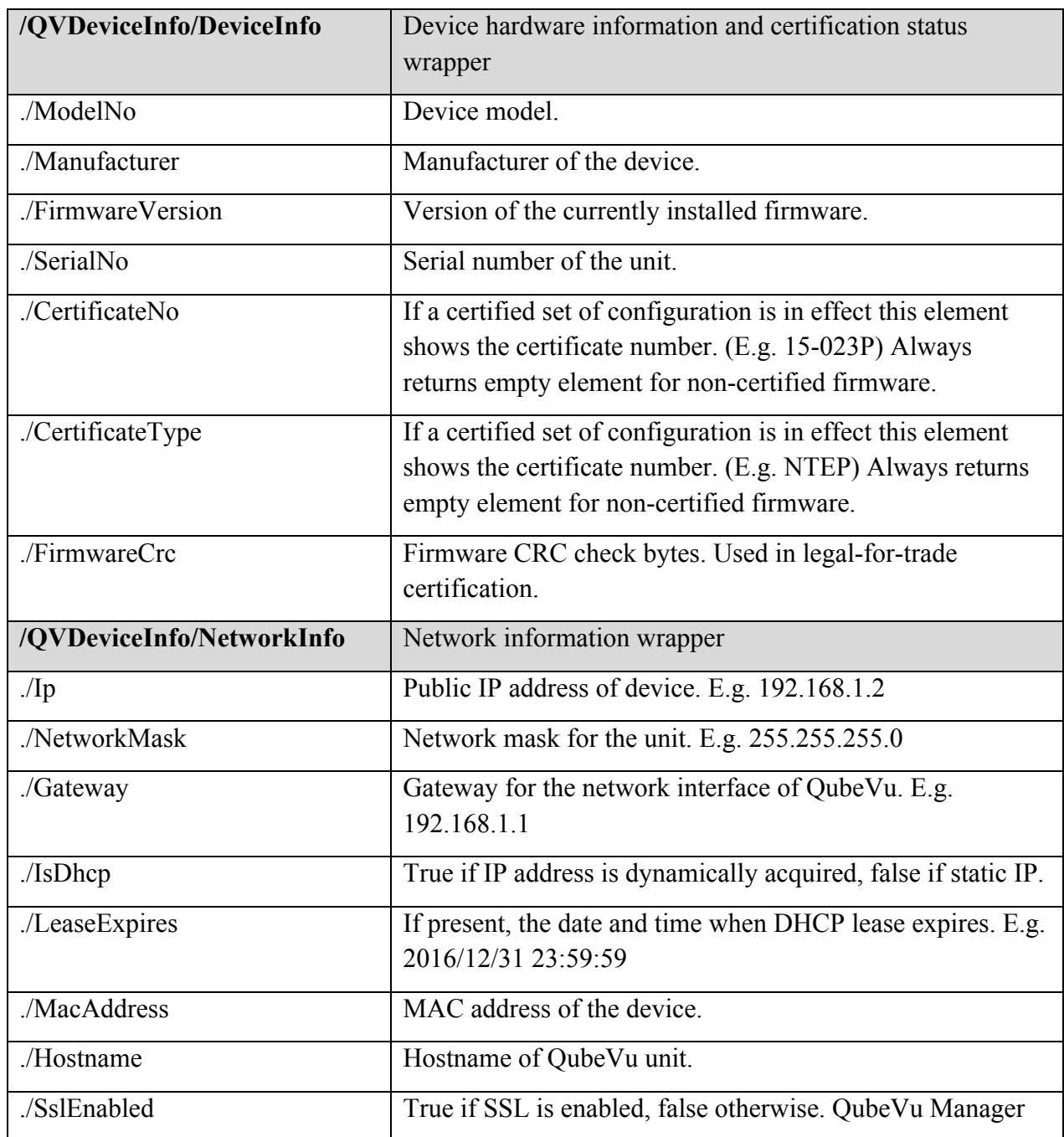

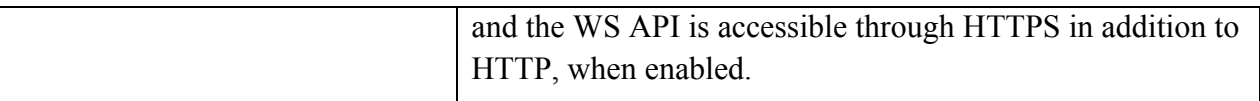

(The elements listed above may return empty under certain conditions. Consumers of the API should ensure their code is prepared to handle such cases.)

# **5.10 Restarting**

Restarts the QubeVu service or device.

Method signature:

QVServiceResponse Restart(string restartMode)

restartMode - When omitted or passing an empty string, the API call restarts the tracking module. This is usually necessary when configuration settings are changed (excludes capture definition changes), or when a new scale is connected. A restart is also necessary to exit configuration mode. Accessing certain administrative pages from QubeVu Manager will result in the device switching to configuration mode.

Passing "REBOOT" for restartMode parameter will result in a complete shut down and restart of the QubeVu unit.

# **5.11 Miscellaneous**

### **5.11.1 Deprecated Function**

Call to a deprecated API function will result in an HTTP 404 (Not Found) error response.

Method signature:

```
QVServiceResponse SetZero()
```
# **6 External Interfaces: Serial, TCP and HTTP**

Serial interface communication is possible using USB and serial cables. For more information about cable hardware setup, please contact QubeVu Support. The use of TCP or HTTP protocols do not require any additional hardware setup.

Serial, TCP and HTTP interfaces must be enabled in QubeVu's configuration. Please refer to *QubeVu Manager Guide* for configuration details.

Serial and TCP interfaces use the same protocol formats for sending data to the client device (PC).

### **6.1 Protocol Modes**

The configuration of the serial or TCP interfaces may be set to one of the following options:

- **Off** QubeVu will not be responding to incoming serial port (or TCP) commands. (default)
- **QubeVu** A very simple QubeVu protocol is used. Only the *Dimension* command is valid. The device will return '?' to all other commands. Control characters are omitted.
- **Cubiscan 110/150** In Cubiscan emulation mode, a more comprehensive command set is supported as described below. Please note that only a subset of all commands supported by Cubiscan products are implemented by QubeVu.

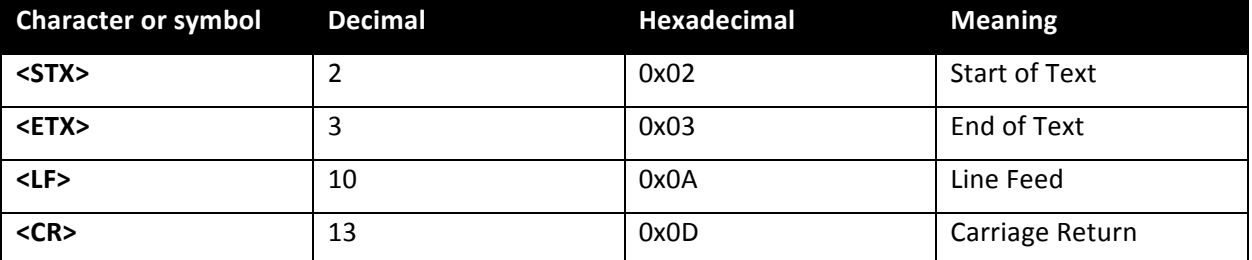

Special character symbols are based on standard ASCII notation:

# **6.2 QubeVu Protocol**

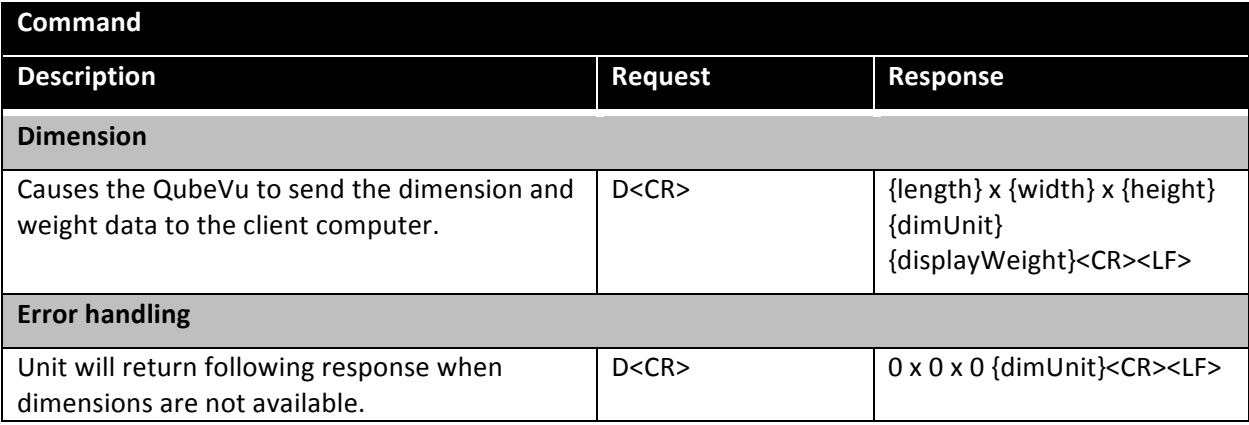

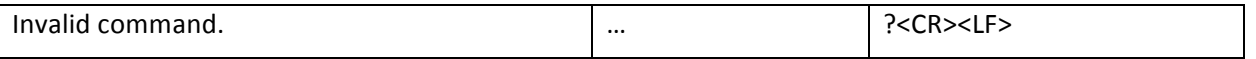

DisplayWeight note: displayWeight above is the same value which appears in /Status web service API call. (XPath: /QVStatus/CapturedData/ScaleData/DisplayWeight) It is the weight and weight unit (combined) as reported from the scale using the scale's own unit settings and display format. If a scale is not connected then DisplayWeight may be blank (see example below).

### **6.2.1 Sample Requests and Responses**

1. Dimension Command Request: D<CR>

Response: 9.75 x 7.25 x 3.50 in<CR><LF>

2. Dimension Command Request: D<CR>

Response: 0 x 0 x 0 in<CR><LF>

3. Invalid Command Request: M<CR>

Response: ?<CR><LF>

### **6.3 Cubiscan Emulation Protocol**

### **6.3.1 Request and Response**

Each request must be made using the following format:

```
<STX><COMMAND><ETX><CR><LF>
```
The response will be either an acknowledgement or a negative acknowledgement (error condition) in the formats below:

Acknowledgement: <STX><COMMAND>A<DATA><ETX><CR><LF>

Negative acknowledgement: <STX><COMMAND>N<ETX><CR><LF>

### **6.3.2 Supported Commands**

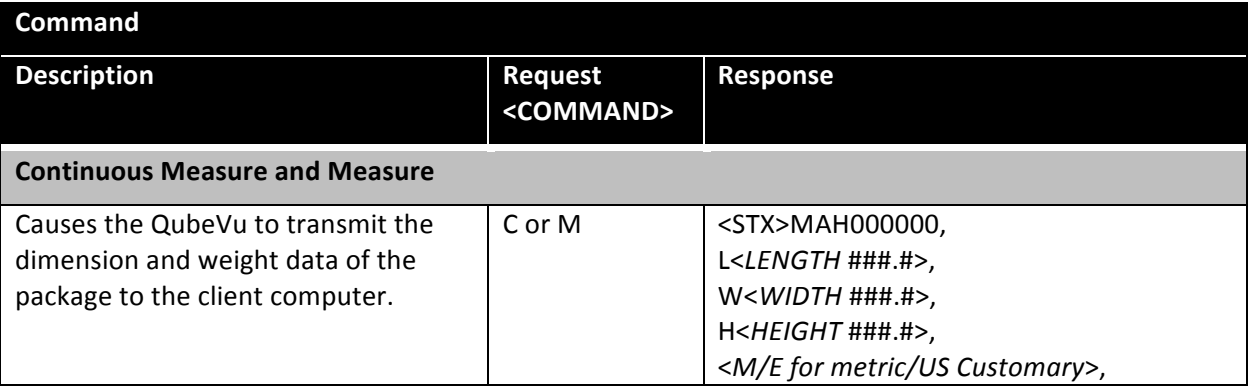

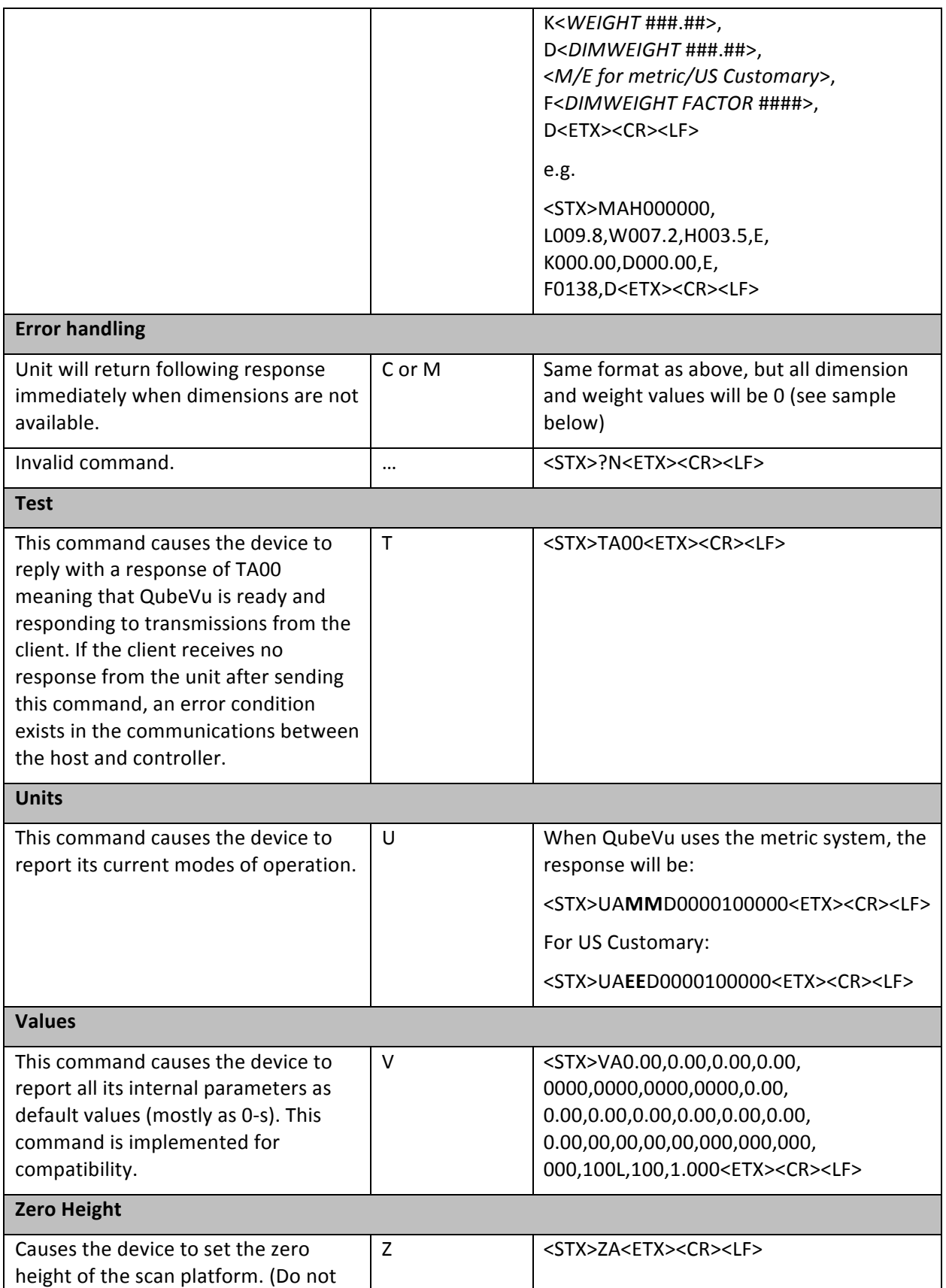

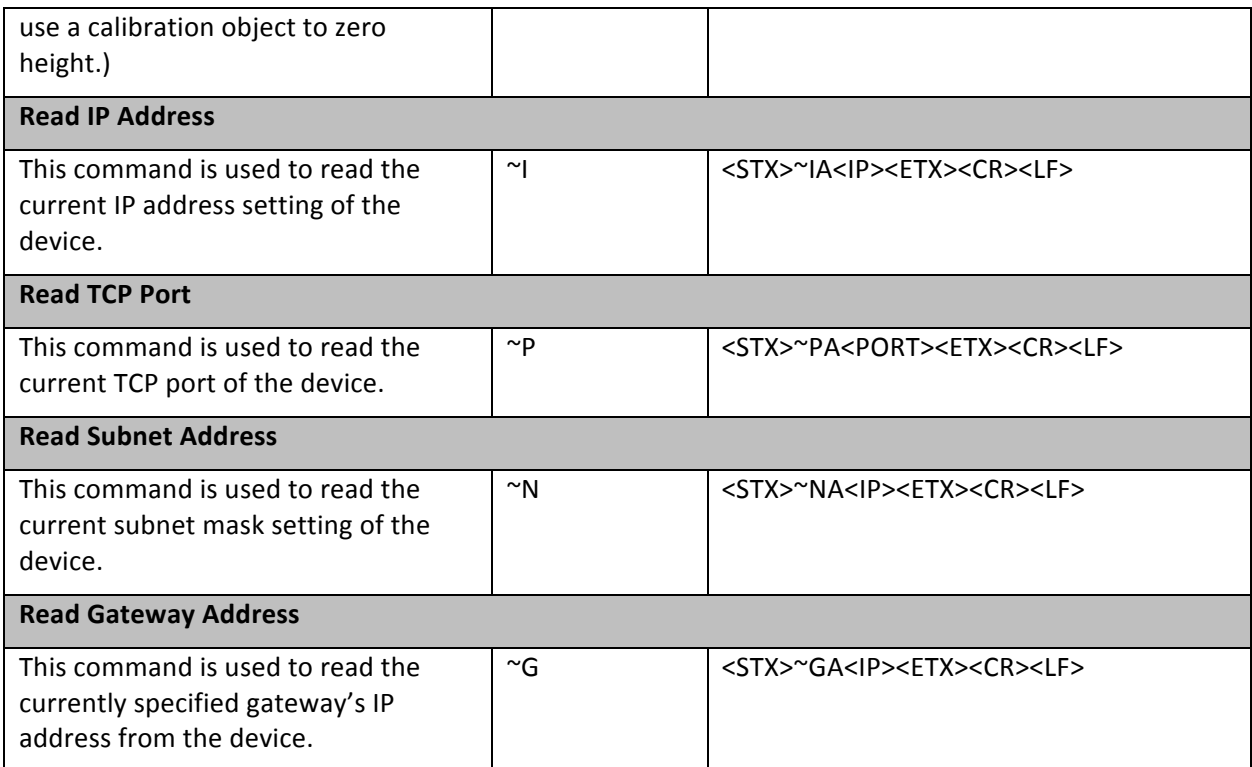

Note: Certain commands ('D', '"', 'F', 'L', 'S', '#', etc.) do not return a negative acknowledgement message. This is behavior is intentional and improves compatibility in some situations.

### **6.3.3 Sample Requests and Responses**

1. Test Command Request: <STX>T<ETX><CR><LF>

Response: <STX>TA00<ETX><CR><LF>

2. Invalid Command Request: <STX>A<ETX><CR><LF>

Response: <STX>?N<ETX><CR><LF>

3. Measure Command Request: <STX>C<ETX><CR><LF>

*OR* <STX>M<ETX><CR><LF>

Response: <STX>MAH000000,L009.8,W007.2,H003.5,E,K000.00,D000.00,E,F0138,D<ETX><CR><LF> *OR* <STX>MAH000000,L000.0,W000.0,H000.0,E,K000.00,D000.00,E,F0138,D<ETX><CR><LF>

4. Units Command Request: <STX>U<ETX><CR><LF>

Response: <STX>UAEED0000100000<ETX><CR><LF>

### **6.3.4 Troubleshooting**

Testing TCP connectivity is straightforward on Windows. Open a command prompt and type:

telnet <QubeVu\_IP> <TCP\_port>

e.g. telnet 169.254.1.1 1024

The command screen should turn blank when the connection is made successfully and the session begins.

QubeVu protocol does not use control characters. Simply type: D<ENTER> to get dimensions.

To test the Cubiscan emulation mode, you can send <STX> character by pressing CTRL+B, and <ETX> using CTRL+C. E.g., to send a *Test* command, type the following sequence: <CTRL+B>T<CTRL+C><ENTER>

You should see a response similar to this:

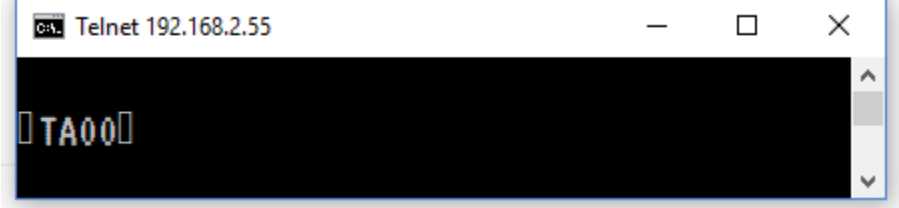

### **6.4 HTTP Protocol**

When HTTP protocol is enabled, it is possible to interface with QubeVu in a manner that is compatible with ParcelCube 900 R2 device.

### **6.4.1 Request and Response**

Clients using this interface should send well-formed HTTP GET messages (similarly to web browsers' implementation). The response will be a text/plain MIME type message. The response will contain dimension and weight information when available, or 0-s when such information is not available. The order of the data fields is determined by configuration which can be modified in QubeVu Manager.

Sample requests and responses are included below for scenarios when (1) data is not available and (2) when it is. [...] markers represent omitted content to preserve brevity in order to better illustrate important parts of the dialog.

```
GET http://192.168.2.55:8080/ HTTP/1.1
Host: 192.168.2.55:8080
User-Agent: [...]
Accept: text/plain [or */*]
[\ldots]HTTP/1.1 200 OK
Date: Mon, 23 Oct 2017 17:25:47 GMT
Server: Apache/2.4.7 (Ubuntu)
Content-Length: 23
Content-Type: text/plain
[...]
0;0;0;0;0;0;0;;\;;;;;;;0;0;0
```
------------------------------------------------------------------

```
GET http://192.168.2.55:8080/ HTTP/1.1
Host: 192.168.2.55:8080
User-Agent: [...]
Accept: text/plain [or */*]
[...]
HTTP/1.1 200 OK
Date: Mon, 23 Oct 2017 17:25:52 GMT
Server: Apache/2.4.7 (Ubuntu)
Content-Length: 41
Content-Type: text/plain
[...]
9.75;7.00;3.75;0;0;0;;;;;;;9.75;7.00;3.75
```
### **6.4.2 Response Format Configuration**

The format configuration string is stored in QubeVu's options, under *HttpEmulationFormat* setting (also exposed on the *General Settings* page of QubeVu Manager). The default response format is:

%LENGTH%;%WIDTH%;%HEIGHT%;0;%WEIGHT%;0;;;;;;;%LENGTH%;%WIDTH%;%HEIGHT%

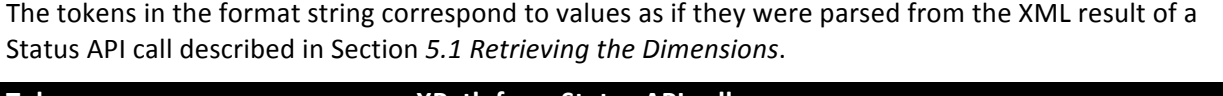

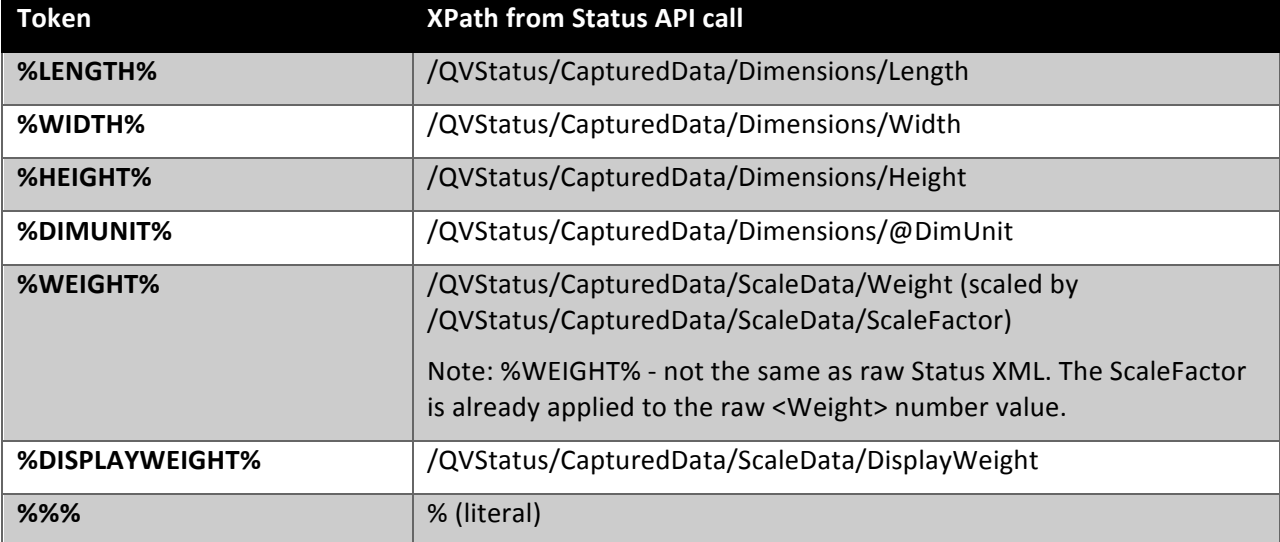

# **7 Appendix A – Short format URLs**

Many API calls can be accessed using a short form URL. The use of these short forms are not recommended in a production system as they can change without notice.

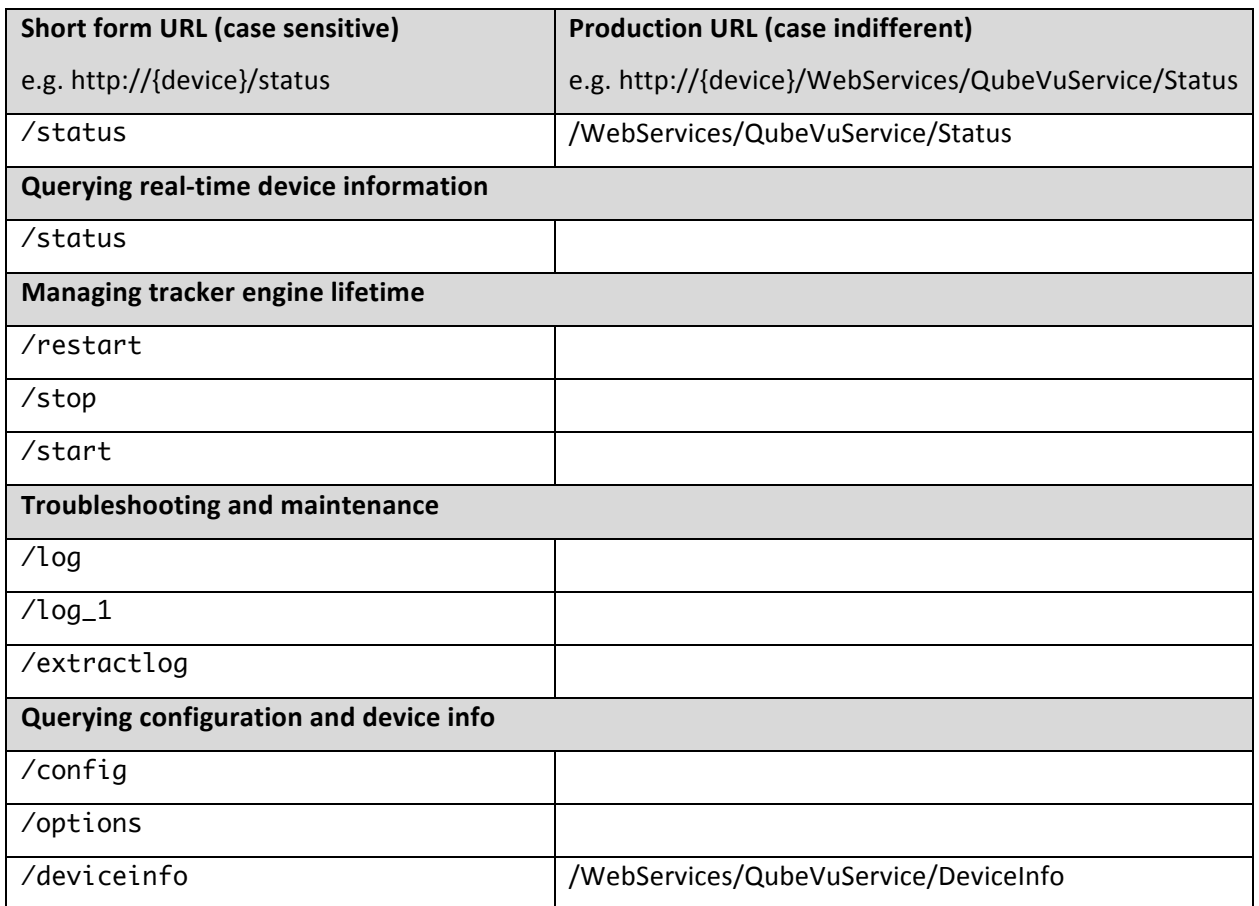

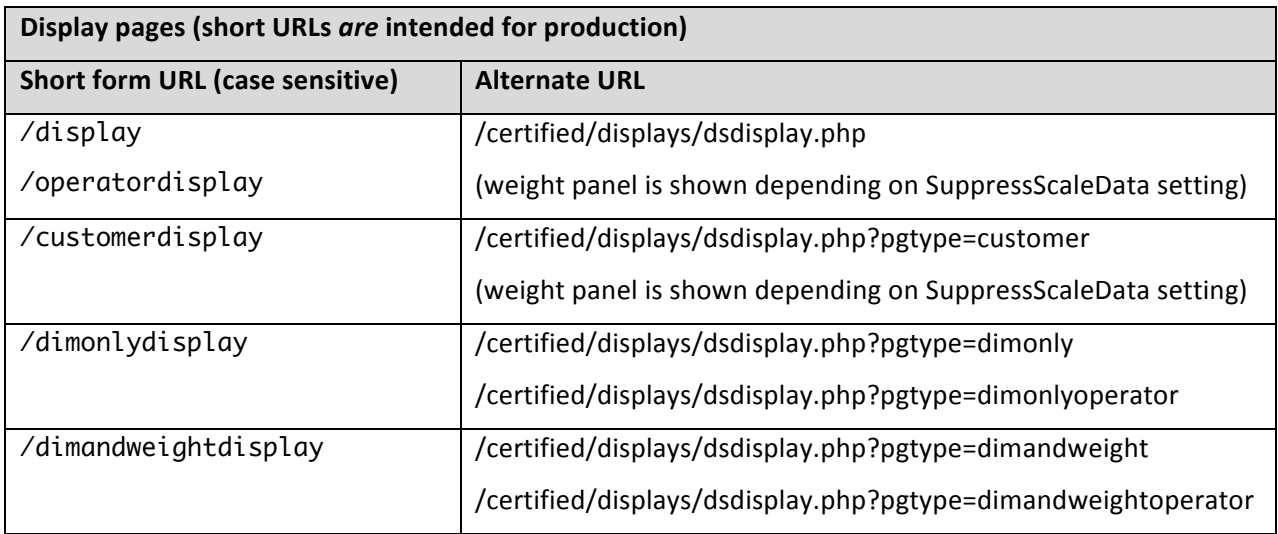

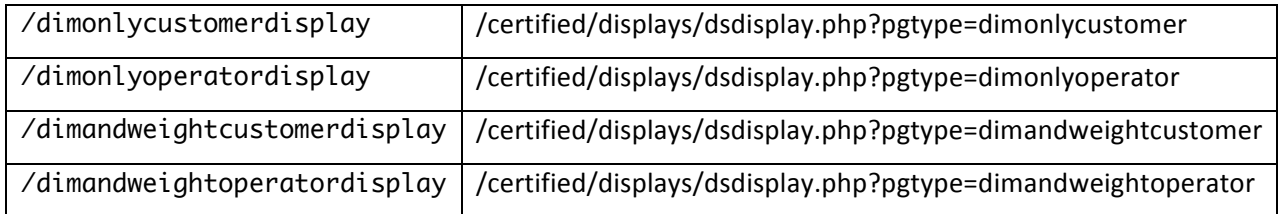

# **8 Appendix B – Sample .Net client code**

This appendix contains the source code for a C# class the uses the API defined above for testing purposes. Sample code in other languages such as Java, JavaScript are also available upon request.

- 1) Create new project
	- Create new Console Application project and name it Dim101\_cs
- 2) Add references
	- Add System.EnterpriseServices reference
	- Add System. Web. Services reference
- 3) Add web service client proxy
	- Add QubeVuServiceHttpPostClient.cs to project
- 4) Add sample code
	- Paste following code into Program.cs

```
/*
 * QubeVu Dimensioning Sample Code #1
 *
 * Include QubeVuServiceHttpPostClient.cs in the project.
 *
* The following references are required by QubeVuServiceHttpPostClient.cs:
 * System.EnterpriseServices
 * System.Web.Services
* System.Xml
 *
*/
using System;
using QubeVuWebService; \frac{1}{2} // needed for QubeVuService class -
defined in QubeVuServiceHttpPostClient.cs
namespace Dim101_cs
{
     class Program
     {
         static void Main(string[] args)
         {
             // * modify this line below * - replace default IP address of QubeVu with your own unit's IP
            string qubeVuHost = "169.254.1.1";
             QubeVuService qubeVuService;
             //
             // construct web service url using specified hostname
             //
            if (args.Length > 0) { qubeVuHost = args[0]; }
             string webServiceUrl = "http://" + qubeVuHost + "/WebServices/QubeVuService";
             Console.WriteLine("Connecting to {0} ...", webServiceUrl);
             //
             // create an instance of the QubeVu service
             //
             qubeVuService = new QubeVuService();
```

```
 //
            // set web service parameters: url, timeout
            //
            qubeVuService.Url = webServiceUrl;
            qubeVuService.Timeout = 1000;
            //
            // request status from QubeVu
            //
            QVStatus qvStatus = qubeVuService.Status();
            Console.WriteLine("Connection successful");
            //
            // show status
            //
            Console.WriteLine("Status: {0} Capture Id: {1} Ex status: {2}",
               qvStatus.Status, qvStatus.CaptureId, qvStatus.ExtendedStatus);
            // show dims and tracker image url if available
            if (qvStatus.Status == "IMAGING" || qvStatus.Status == "REMOVE")
            {
                Console.WriteLine("Dimensions: {0} x {1} x {2} ({3})", qvStatus.CapturedData.Dimensions.Length,
                                                                         qvStatus.CapturedData.Dimensions.Width,
                                                                        qvStatus.CapturedData.Dimensions.Height
                                                                         qvStatus.CapturedData.Dimensions.DimUni
                Console.WriteLine("Tracker image: {0}", qvStatus.CapturedData.TrackerImage.Url);
            }
            // show image url from high resolution camera if available
            if (qvStatus.Status == "REMOVE")
            {
               if (qvStatus.CapturedData.HighResImages != null && qvStatus.CapturedData.HighResImages.Length >
\{ Console.WriteLine("High res image: {0}", qvStatus.CapturedData.HighResImages[0].Url);
 }
            }
            Console.WriteLine("\n\nPress any key to terminate");
           Console.ReadKey(true);
        }
    }
```
,

t);

0)

}

# **9 Appendix C – C# .Net code samples**

Sample projects were created using Visual Studio 2010 and they target .NET Framework 4 Client Profile. These samples should work fine with lower versions of Visual Studio and .NET Framework as well.

Samples take advantage of the QubeVuService proxy class. The source code for this class is provided, but it can also be generated automatically based on the WSDL file for QubeVuService (in SDK\_root\wsdl\QubeVuService.wsdl) using the wsdl.exe tool. The wsdl.exe tool is part of most recent versions of Visual Studio installations.

Most sample projects assume that the device is running at 169.254.1.1 IP address.

### **9.1 Dim101**

Basic demo. Connects to QubeVu, polls for status once, displays dimensions, image URLs. (Same as *Appendix B – Sample .Net client code*.)

### **9.2 Dim102**

Expands on the previous project by adding extended status monitoring, reports capture id, and capture definition name. Infinite loop polls for status updates continuously.

### **9.3 Dim103**

Expands on the previous project by adding barcode recognition. This sample also has added functionality for saving of all of the low resolution images, also, saving the point coordinates for faces in wireframe model of the scanned object.

### **9.4 Dim104**

Sample demonstrates how to extract and save a rotated and cropped high resolution image of the scanned object. It retains barcode recognition functionality from the previous sample, but does not save low resolution images or wireframe data.

### **9.5 ExternalTrigger**

Demonstrates how to trigger a scan via the "Capture" API call. Also shows how to create a capture definition which enables barcode recognition on the device itself (no need for barcode recognition library on client side).

You may run Dim102 and/or Dim103 while running ExternalTrigger at the same time. When you press any key to trigger a scan/capture in ExternalTrigger you should observe the other windows reporting the status of the device accordingly.

### **9.6 Barcodes**

Demonstrates the use of the QubeVuBarcodesAPI.dll 1D barcode recognition library.

### **9.7 Barcodes2D**

Demonstrates the use of the Postea.QubeVu2DBCRecognition.dll 2D barcode recognition library.

### **9.8 Barcodes2D\_Dtk**

Demonstrates the use of the Postea.QubeVu2DBCRecognition.dll 2D barcode recognition library with DTK barcode reader integration.

# **9.9 Barcodes2D\_Dtk\_with\_key**

Demonstrates the use of the Postea.QubeVu2DBCRecognition.dll 2D barcode recognition library with DTK barcode reader integration. This version hardcodes a DTK developer license key, which allows full functionality on PCs where a DTK runtime license has been activated. Due to DTK's licensing restrictions only the compiled binary is distributed in the samples\bin folder.

### **9.10 ImageConversion**

Expands on Dim102 sample project. Retrieves dimensions, high resolution image and saves it in both its original format (optional) as well as a rasterized black and white TIFF image for reduced size.

# **10 Appendix D – Sample HTTP Dialog**

### **10.1 QubeVu Status Query**

#### **10.1.1 Request (Internet Explorer 11, using Ajax polling in web page)**

POST /WebServices/QubeVuService/Status HTTP/1.1 X-Requested-With: XMLHttpRequest Referer: http://192.168.2.55/ Accept-Language: en-US,en;q=0.5 Accept-Encoding: gzip, deflate User-Agent: Mozilla/5.0 (Windows NT 10.0; WOW64; Trident/7.0; Touch; rv:11.0) like Gecko Content-Length: 0 Host: 192.168.2.55 Connection: Keep-Alive Pragma: no-cache Cookie: PHPSESSID=40rieamst0noou978pqn4v0np4

#### **10.1.2 "Ready to Scan" Response from QubeVu (white-space added to body for readability)**

HTTP/1.1 200 OK Date: Mon, 22 Aug 2016 15:04:57 GMT Server: Apache/2.4.7 (Ubuntu) Last-Modified: Mon, 22 Aug 2016 15:04:57 GMT ETag: W/"326-53aaa5f1a4397-gzip" Accept-Ranges: bytes Vary: Accept-Encoding Access-Control-Allow-Origin: \* Cache-Control: no-store,no-cache Expires: 0 Content-Length: 806 Keep-Alive: timeout=5, max=49 Connection: Keep-Alive Content-Type: text/xml; charset=utf-8 <?xml version="1.0" encoding="utf-8"?> <QVStatus Status="READY" CaptureId="226128" ExtendedStatus="UnsupportedFlatItem,ItemOutOfBounds" xmlns="http://postea.com/WebServices/QubeVu" OutOfBounds="10"> <DateTime>2016-08-22 11:04:57 -0400</DateTime> <Error Code="0" Message=""/> <LiveData TrackingId="1702756"> <TrackerImage Name="LowRes" Url="/Results/peekimages/16\_1702756/TrackerImagePeek.bmp"/> </LiveData> <CapturedData CaptureDefinitionName="" CaptureId="226128"> <DateTime>2016-08-22 11:04:57 -0400</DateTime> <Weight>0</Weight> <ScaleData Name=""> <Weight>0</Weight> <ScaleFactor>0</ScaleFactor> <WeightUnit/> <RawData/> <DisplayWeight/> <IsStable>true</IsStable> </ScaleData> <Dimensions Irregular="false" Undersize="0" Oversize="0" Refinement="0" DimUnit="mm" OutOfBounds="0" UnknownDimensions="true" UnknownDimensionsReason="Unknown"> <Length>0</Length> <Width>0</Width> <Height>0</Height> </Dimensions> </CapturedData> <Crc>0x0ec8d78c</Crc> </QVStatus>

#### **10.1.3 "Item Scanned" Sample Response from QubeVu**

HTTP/1.1 200 OK Date: Mon, 23 Jan 2017 22:32:02 GMT Server: Apache/2.4.7 (Ubuntu) Last-Modified: Mon, 23 Jan 2017 22:32:02 GMT ETag: W/"5a4-53aaa9da45580-gzip" Accept-Ranges: bytes Vary: Accept-Encoding Access-Control-Allow-Origin: \* Cache-Control: no-store,no-cache Expires: 0 Content-Length: 3895 Keep-Alive: timeout=5, max=91 Connection: Keep-Alive Content-Type: text/xml; charset=utf-8 <?xml version="1.0" encoding="utf-8"?> <QVStatus Status="REMOVE" CaptureId="51" ExtendedStatus="ItemDetected" xmlns="http://postea.com/WebServices/QubeVu" OutOfBounds="0"> <DateTime>2017-01-23 17:39:09 -0500</DateTime> <Error Code="0" Message=""/> <CapturedData CaptureDefinitionName="QVDemo" CaptureId="51"> <DateTime>2017-01-23 17:39:02 -0500</DateTime> <Weight>0</Weight> <ScaleData Name=""> <Weight>0</Weight> <ScaleFactor>0</ScaleFactor> <WeightUnit/> <RawData/> <DisplayWeight/> <IsStable>true</IsStable> </ScaleData> <Dimensions Irregular="false" Undersize="2" Oversize="0" Refinement="15" DimUnit="mm" OutOfBounds="0" UnknownDimensions="false" UnknownDimensionsReason=""> <Length>180</Length> <Width>80</Width> <Height>255</Height> </Dimensions> <RawDimensions DimUnit="mm"> <Length>179.5</Length> <Width>80.8</Width> <Height>255.4</Height> </RawDimensions> <TrackerImage Url="/Results/QVTrackerImage.bmp" Name=""> <ItemRect> <CenterX>153</CenterX> <CenterY>154</CenterY> <D1>38</D1> <D2>20</D2> <Theta>1.001886</Theta> </ItemRect> <ItemWireFrame> <Faces> <Face Visible="true"> <Vertices>  $\sqrt{P}$ nint $\sim$  <X>151</X><Y>134</Y> </Point> <Point> <X>136</X><Y>143</Y> </Point> <Point> <X>141</X><Y>138</Y> </Point> <Point> <X>153</X><Y>131</Y> </Point>

 </Vertices> </Face> <Face Visible="false"> <Vertices> <Point> <X>157</X><Y>165</Y> </Point> <Point> <X>169</X><Y>158</Y> </Point> <Point> <X>153</X><Y>131</Y> </Point> <Point> <X>141</X><Y>138</Y> </Point> </Vertices> </Face> <Face Visible="true"> <Vertices> <Point> <X>151</X><Y>134</Y> </Point> <Point> <X>153</X><Y>131</Y> </Point> <Point> <X>169</X><Y>158</Y> </Point> <Point> <X>170</X><Y>166</Y> </Point> </Vertices> </Face> <Face Visible="false"> <Vertices> <Point> <X>157</X><Y>165</Y> </Point> <Point> <X>141</X><Y>138</Y> </Point> <Point> <X>136</X><Y>143</Y> </Point> <Point> <X>156</X><Y>175</Y> </Point> </Vertices> </Face> <Face Visible="true"> <Vertices> <Point> <X>151</X><Y>134</Y> </Point> <Point> <X>170</X><Y>166</Y> </Point> <Point> <X>156</X><Y>175</Y> </Point> <Point> <X>136</X><Y>143</Y> </Point> </Vertices> </Face> <Face Visible="false"> <Vertices> <Point>

```
 <X>157</X><Y>165</Y>
           </Point>
           <Point>
             <X>156</X><Y>175</Y>
           </Point>
           <Point>
             <X>170</X><Y>166</Y>
            </Point>
           <Point>
              <X>169</X><Y>158</Y>
           </Point>
         </Vertices>
       </Face>
     </Faces>
   </ItemWireFrame>
 </TrackerImage>
 <LowResImages>
   <LowResImage Url="/Results/QVLowResImage.bmp" Name="LowResImage1">
     <ItemRect>
       <CenterX>306</CenterX>
       <CenterY>309</CenterY>
       <D1>77</D1>
       <D2>40</D2>
       <Theta>1.001886</Theta>
     </ItemRect>
     <ItemWireFrame>
       <Faces>
         <Face Visible="true">
           <Vertices>
             <Point>
                <X>302</X><Y>268</Y>
              </Point>
              <Point>
                <X>272</X><Y>286</Y>
              </Point>
              <Point>
                <X>282</X><Y>276</Y>
              </Point>
              <Point>
                <X>306</X><Y>262</Y>
              </Point>
           </Vertices>
         </Face>
         <Face Visible="false">
           <Vertices>
             <Point>
                <X>314</X><Y>330</Y>
              </Point>
              <Point>
                <X>338</X><Y>316</Y>
              </Point>
              <Point>
                <X>306</X><Y>262</Y>
              </Point>
              <Point>
                <X>282</X><Y>276</Y>
              </Point>
           </Vertices>
         </Face>
         <Face Visible="true">
           <Vertices>
              <Point>
                <X>302</X><Y>268</Y>
              </Point>
              <Point>
                <X>306</X><Y>262</Y>
              </Point>
              <Point>
                <X>338</X><Y>316</Y>
```

```
 </Point>
              <Point>
                <X>340</X><Y>332</Y>
              </Point>
            </Vertices>
         </Face>
         <Face Visible="false">
            <Vertices>
              <Point>
                <X>314</X><Y>330</Y>
              </Point>
              <Point>
                <X>282</X><Y>276</Y>
              </Point>
              <Point>
                <X>272</X><Y>286</Y>
              </Point>
              <Point>
                <X>312</X><Y>350</Y>
              </Point>
            </Vertices>
         </Face>
         <Face Visible="true">
            <Vertices>
              <Point>
                <X>302</X><Y>268</Y>
              </Point>
              <Point>
                <X>340</X><Y>332</Y>
              </Point>
              <Point>
                <X>312</X><Y>350</Y>
              </Point>
              <Point>
                <X>272</X><Y>286</Y>
              </Point>
            </Vertices>
         </Face>
         <Face Visible="false">
            <Vertices>
              <Point>
                <X>314</X><Y>330</Y>
              </Point>
              <Point>
                <X>312</X><Y>350</Y>
              </Point>
              <Point>
                <X>340</X><Y>332</Y>
              </Point>
              <Point>
                <X>338</X><Y>316</Y>
              </Point>
            </Vertices>
         </Face>
       </Faces>
     </ItemWireFrame>
   </LowResImage>
 </LowResImages>
 <HighResImages>
   <HighResImage Url="/Results/QVHighResImage.bmp" Name="HighResImage1">
     <ItemRect>
       <CenterX>1576</CenterX>
       <CenterY>1996</CenterY>
       <D1>1410</D1>
       <D2>635</D2>
       <Theta>0.928244</Theta>
     </ItemRect>
     <Barcodes/>
   </HighResImage>
```
QubeVu Developer Guide 50

 </HighResImages> </CapturedData> <Crc>0x5cbc8786</Crc> </QVStatus>

# **11 Appendix E – Universal Windows Platform Sample (C#)**

A UWP sample project is included in the SDK. This sample project has been tested with the latest available Windows IoT OS (at the time of this writing) on Raspberry Pi 3 hardware. Development of UWP apps require the latest Visual Studio 2015 (Update 2 at the time of this writing) as well as the Windows 10 SDK. 

The sample takes advantage of the QubeVuService proxy class (QubeVuServiceAsyncClient.cs). This is a different proxy class than what is discussed in the previous section. The asynchronous C# proxy class is available for use with Windows Store apps and Universal Windows Platform development projects (including, but not limited to Windows IoT projects). This class uses the newer Windows. Web. Http namespace in favour of the older System.Net.Http namespace, while also providing only awaitable methods for API calls. This class must be used in conjunction with the code file containing all the QubeVuService type definitions (QubeVuServiceTypes.cs) which has been automatically generated from the WSDL file. Both files can be found in SDK\_root\common\src folder.

The UWP sample folder also contains compiled app packages for Intel and ARM architectures as well as instructions on how to sideload the app on Windows 10 desktop/table editions. The README file has instructions on how to deploy the compiled ARM app package on Raspberry Pi 2/3.

### **11.1 Dim101**

Basic demo. Connects to QubeVu, polls for status, displays dimensions.

# **12 Appendix F – QubeVuBarcodes Client API**

The barcode library is implemented as a Windows DLL QubeVuBarcodesAPI.dll (Linux version is available on request) and exposes the following four functions: CreateReader, CreateReaderMT, DestroyReader and RecognizeBarcode. Function signatures and necessary supporting structures are defined in QubeVuBarcodesAPI.cs file in the SDK.

QubeVuBarcodesAPI.dll depends on libiomp5md.dll which is located in the <SDK root>\common\bin folder. Any client application consuming QubeVuBarcodesAPI.dll must have this dependent library present in the same folder where the executable resides.

### **12.1 Function Reference**

### **CreateReader**

Creates a new instance of the barcode reader engine and returns a handle to it.

### **CreateReaderMT**

Creates a new instance of the barcode reader engine and returns a handle to it. This function lets callers specify the number of threads the library should use to recognize barcodes as well as the number of picture segments each thread will process. Calling this function with 1/1 for threads and parts-perthread values is an alias to *CreateReader* function above.

### **DestroyReader**

Destroys the specified reader and frees any memory associate with it.

### **RecognizeBarcode**

Scans the specified image for barcodes.

# **13 Appendix G – Postea.QubeVu2DBCRecognition Client API**

The 2D barcode library is implemented as a Windows DLL Postea.QubeVu2DBCRecognition.dll (Linux version is available on request) and exposes the BarcodeRecognizer2D and BarcodeRecognizer2D\_DTK classes and their ReadImage function. Detailed function signatures and necessary supporting structures are also exposed through class metadata which can be viewed in Visual Studio IDE.

The use of BarcodeRecognizer2D\_DTK class requires that you have a valid developer licence and that you pass it to the class in the constructor. Consumers of the app relying on this class may require that the PC where the final app is deployed has an active DTK runtime license depending on the DTK licensing model used (limited vs. unlimited developer license type passed to BarcodeRecognizer2D\_DTK class).

# **13.1 BarcodeRecognizer2D Class Function Reference**

### **BarcodeRecognizer2D(bcTypes2D)**

Creates a new instance of the 2D barcode reader engine and returns a handle to it. bcTypes2D is a bit flag enumeration type corresponding to the available types of 2D barcodes the library supports. When the barcode type parameter is omitted all available barcode types will be recognized.

### **ReadImage(Image)**

Recognizes 2D barcodes in the image passed to the function. Returns a collection of barcode recognitions.

# **13.2 BarcodeRecognizer2D\_DTK Class Reference**

The use of BarcodeRecognizer2D DTK class requires that you have a valid developer licence which you pass to the constructor. For unlimited licensing the corresponding unlimited runtime or server license key must also be specified. For limited licensing model the unlimited runtime/server license parameter must be specified as an empty string. Consumers of the app relying on this class may require that the PC where the final app is deployed has an active DTK runtime license depending on the DTK licensing model used (based on if unlimited license type passed to BarcodeRecognizer2D DTK class or not).

### **BarcodeRecognizer2D\_DTK(dtkDeveloperLicenseKey)**

Creates a new instance of the 2D barcode reader engine (wrapping the DTK barcode reader engine) and returns a handle to it. All supported 2D barcode types will be recognized.

If a valid developer key is used, but the DTK component is not licensed (e.g. lack of runtime license activation etc.), all constructors of this class will throw LicenseException type exception.

Be sure to call Dispose method on the BarcodeRecognizer2D DTK object instance at the end of your code block, or employ a using block to adhere to the IDisposable pattern.

Using this form of the constructor is only compatible with limited licensing model.

### **BarcodeRecognizer2D\_DTK(dtkDeveloperLicenseKey, dtkRuntimeLicenseKey)**

Creates a new instance of the 2D barcode reader engine similarly as described above. Use this constructor with the unlimited DTK licensing model. If the second parameter is an empty string, then the first parameter will be treated as a developer license used for limited licensing model.

### **BarcodeRecognizer2D\_DTK(dtkDeveloperLicenseKey, dtkRuntimeLicenseKey, bcTypes2D)**

Creates a new instance of the 2D barcode reader engine similarly as described above. bcTypes2D is a bit flag enumeration type corresponding to the available types of 2D barcodes the library supports.

### **BarcodeRecognizer2D\_DTK(dtkDeveloperLicenseKey, dtkRuntimeLicenseKey, barcodeSettingsXml)**

Creates a new instance of the 2D barcode reader engine similarly as described above. barcodeSettingsXml parameter is an XML string containing DTK-specific settings. It can be used when you want to apply DTK-library specific settings while creating the barcode reader. Use GetSettingsXmlString function to generate XML settings string of the current BarcodeRecognizer2D DTK instance.

### **ReadImage(Image)**

Recognizes 2D barcodes in the image passed to the function. Returns a collection of barcode recognitions.

### **IsDtkLicensed**

Returns true if DTK component has been licensed (and activated on the local PC, if applicable), false otherwise. No exception is thrown when DTK component is unlicensed.

### **GetSettingsXmlString()**

Helper function which extracts the DTK-specific settings from the current instance of the class and returns it as an XML string. You may use this method to persist configuration to disk and/or modify it and then load it back passing it to the appropriate constructor.

### **DtkBarcodeToBarcodeInfo(DTKBarReader.Barcode)**

Helper function to help convert DTK-specific barcode data to barcode data compatible with Postea.QubeVu2DBCRecognition library. This method may be used with the DTK SDK to allow compatibility between the results returned by DTK's many ReadFrom methods.

# **13.3 DTK XML Settings String**

### **DTK XML settings**

The full range of DTK barcode reader settings are exposed through the barcodeSettingsXml parameter of the BarcodeRecognizer2D\_DTK constructor. The following section is only an excerpt from the full DTK SDK documentation. For the complete list of available settings, including available barcode types which can be recognized by the DTK library, please refer to the DTK SDK documentation.

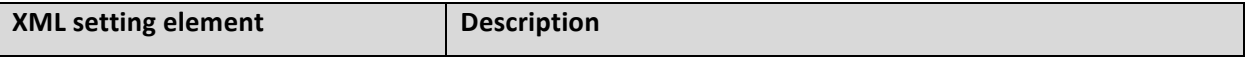

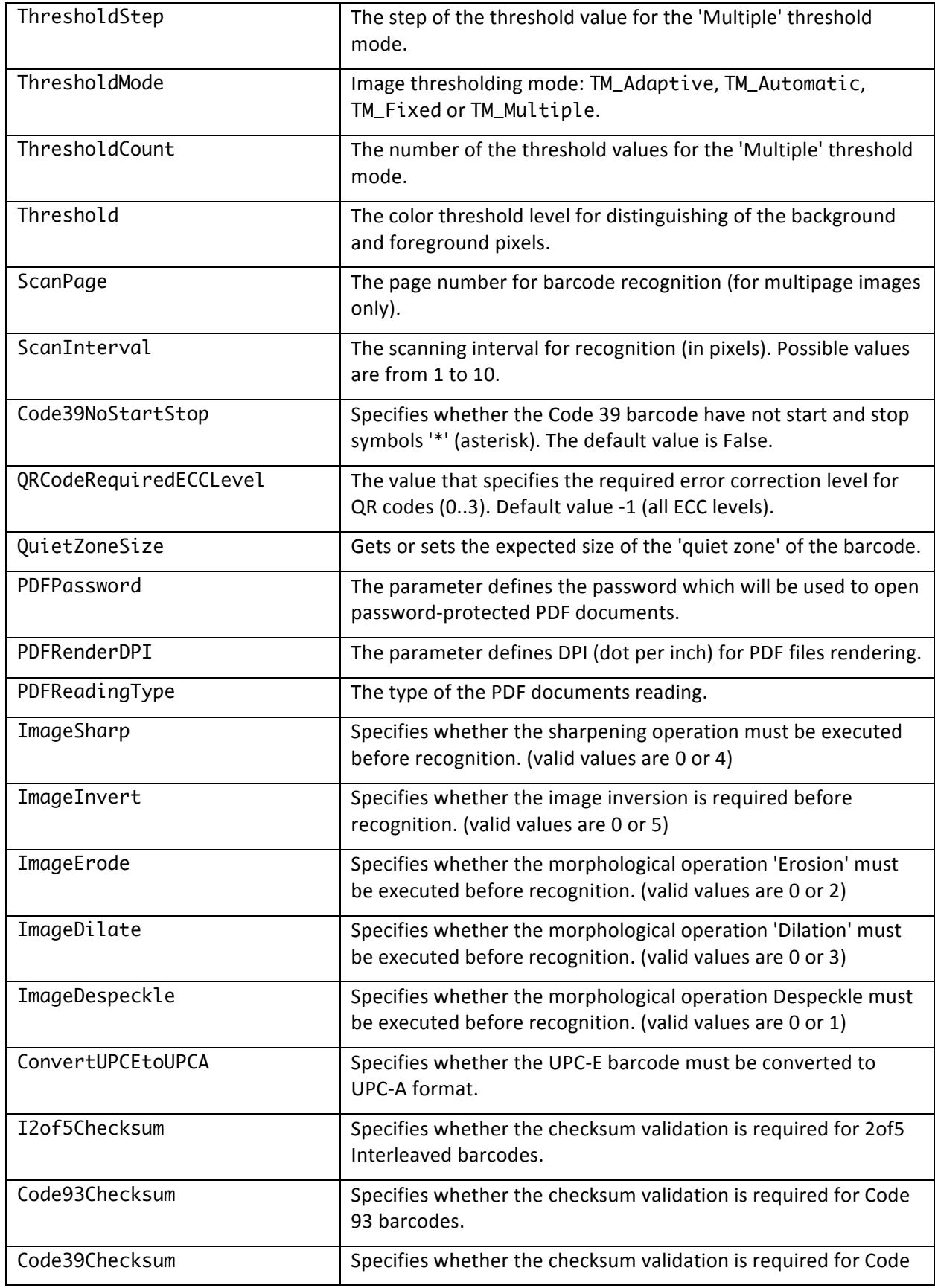

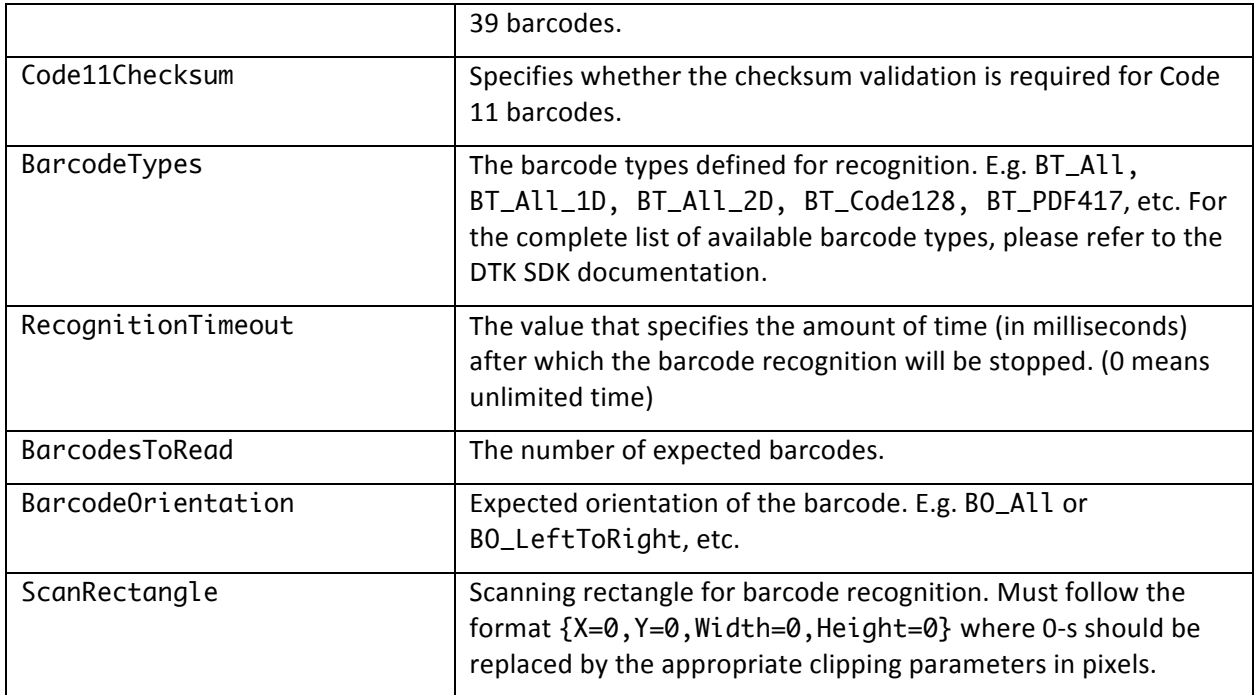

### **DTK XML settings sample**

<?xml version="1.0" encoding="utf-8"?> <BarcodeReader> <ThresholdStep>16</ThresholdStep>

<ThresholdMode>TM\_Multiple</ThresholdMode>

<ThresholdCount>4</ThresholdCount>

- <Threshold>128</Threshold>
- <ScanPage>0</ScanPage>
- <ScanInterval>5</ScanInterval>

<Code39NoStartStop>False</Code39NoStartStop>

- <QRCodeRequiredECCLevel>-1</QRCodeRequiredECCLevel>
- <QuietZoneSize>QZ\_Normal</QuietZoneSize>
- <PDFPassword></PDFPassword>
- <PDFRenderDPI>300</PDFRenderDPI>
- <PDFReadingType>PDF\_Images</PDFReadingType>
- <ImageSharp>4</ImageSharp>
- <ImageInvert>0</ImageInvert>
- <ImageErode>0</ImageErode>
- <ImageDilate>0</ImageDilate>
- <ImageDespeckle>0</ImageDespeckle>

<ConvertUPCEtoUPCA>False</ConvertUPCEtoUPCA>

- <I2of5Checksum>False</I2of5Checksum>
- <Code93Checksum>False</Code93Checksum>
- <Code39Checksum>False</Code39Checksum>
- <Code11Checksum>False</Code11Checksum>
- <BarcodeTypes>BT\_PDF417</BarcodeTypes>
- <RecognitionTimeout>0</RecognitionTimeout>
- <BarcodesToRead>1</BarcodesToRead>
- <BarcodeOrientation>15</BarcodeOrientation>
- <ScanRectangle>{X=0,Y=0,Width=0,Height=0}</ScanRectangle>

</BarcodeReader>

# **14 Appendix H – Supported barcodes**

The following barcode types are supported by QubeVu: EAN13, CODE128, CODE39, CODE93, EAN8, UPCE, UPCX, INT25, CODABAR, PATCHCODE

The following 2D barcode types are supported: DATAMATRIX, QR, PDF417

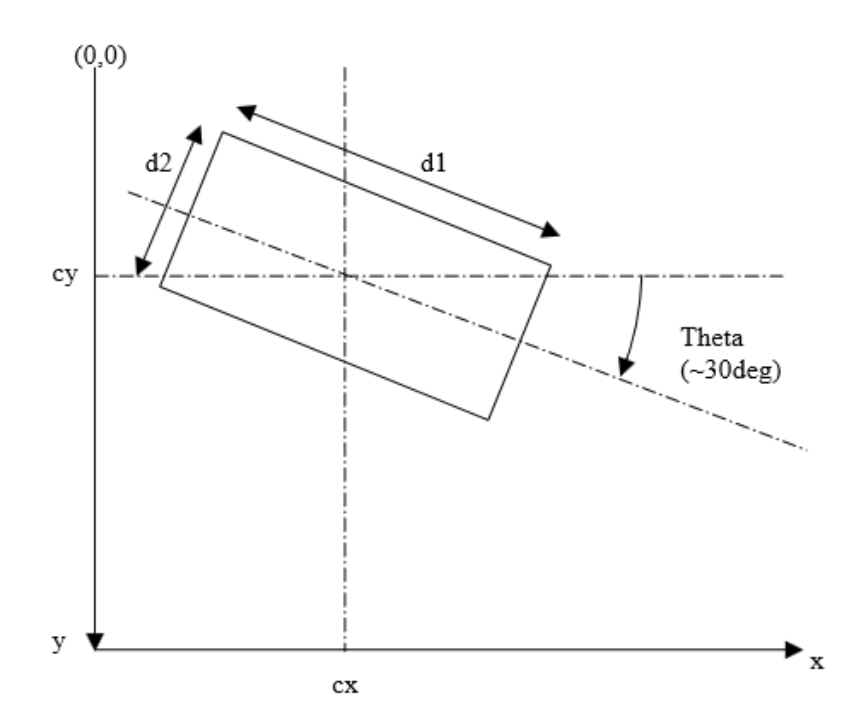

# **15 Appendix I – ItemRect illustration**

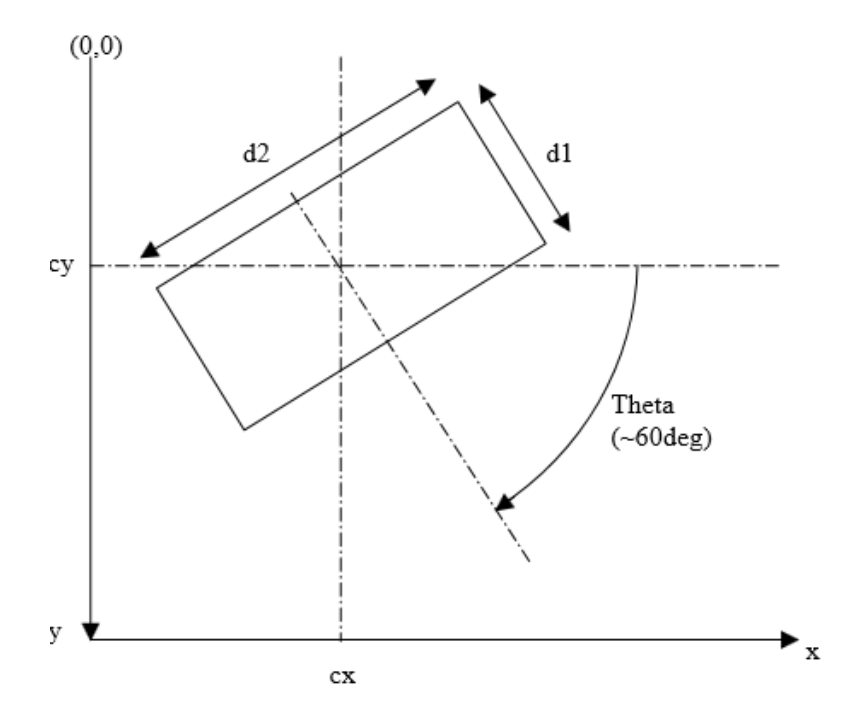

# **16 Appendix J – ItemWireFrame sample**

The image below corresponds to the status XML sample in Section 9.1.3. The image shown is the TrackerImage with a resolution of 320x240 pixels. The sample object has 3 visible and 3 invisible sides. Visible sides have been drawn with thick solid blue lines, while invisible facets are drawn with thinner dashed lines.

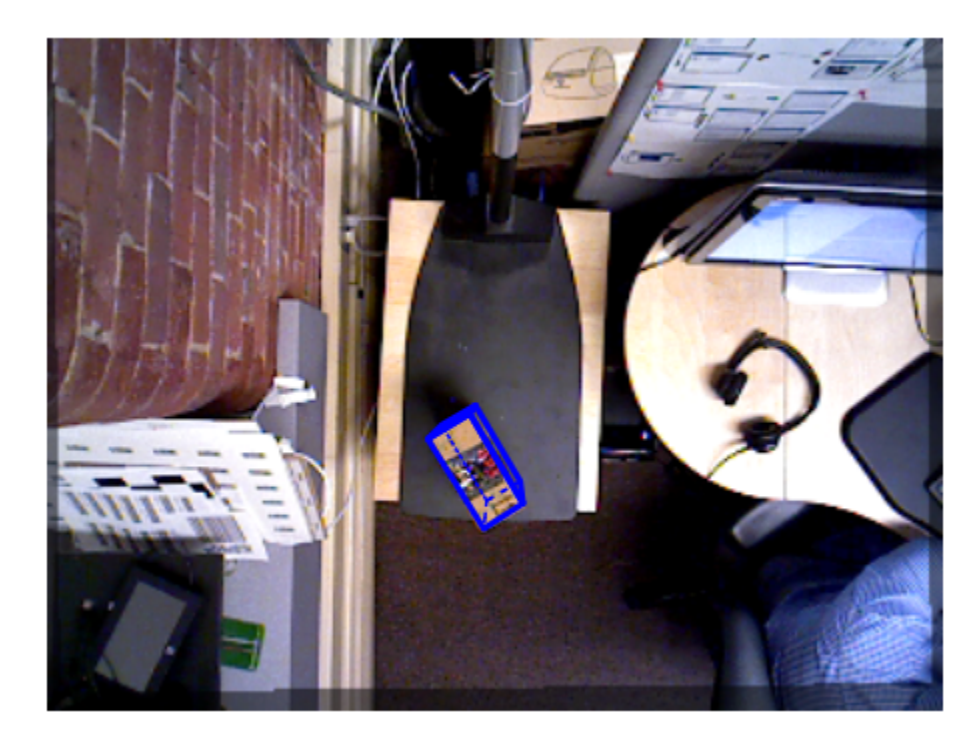

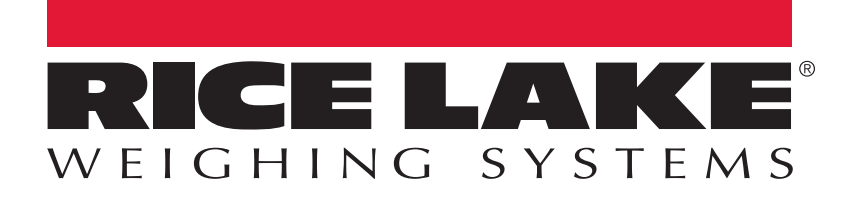

Rice Lake Weighing Systems is an ISO 9001 registered company. © Rice Lake Weighing Systems Specifications subject to change without notice.

230 W. Coleman St. • Rice Lake, WI 54868 • USA U.S. 800-472-6703 • Canada/Mexico 800-321-6703 • International 715-234-9171 • Europe +31 (0)26 472 1319

February 26, 2018 **www.ricelake.com** PN 167741 Rev C